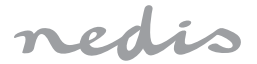

## Wi-Fi Smart Socket **for outdoor use (IP55)**

## **WIFIPO20FWT WIFIPO20EWT**

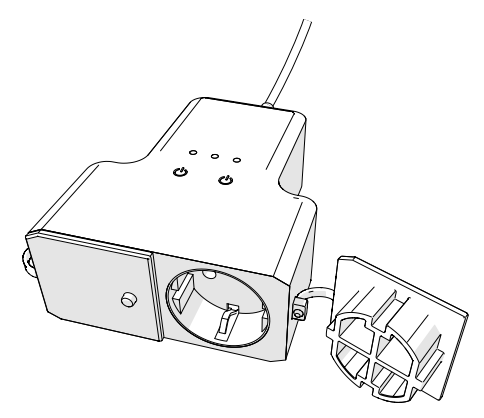

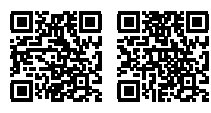

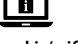

**ned.is/wifipo20ewt ned.is/wifipo20fwt**

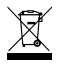

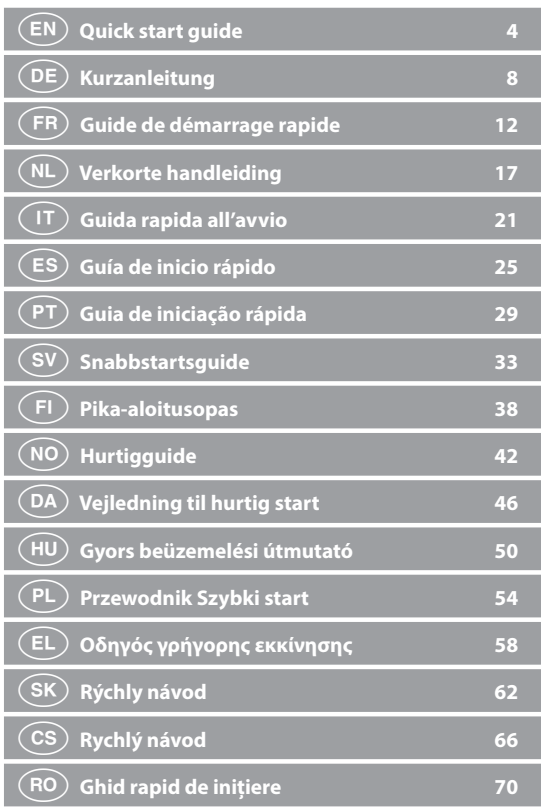

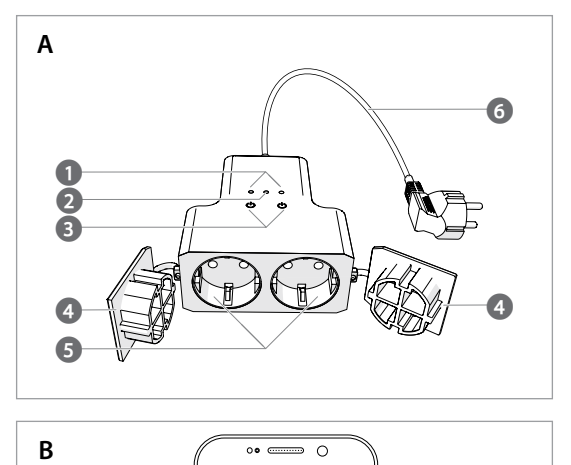

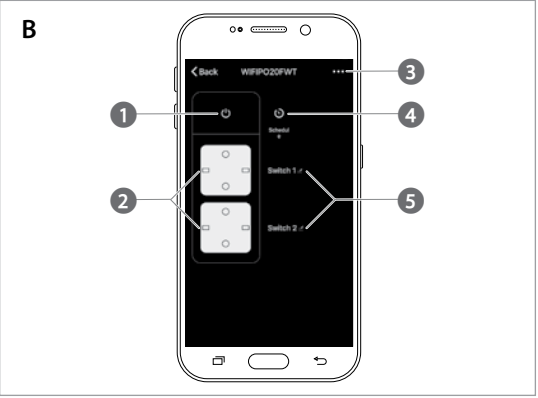

 $\begin{pmatrix} {\sf EN} \end{pmatrix}$  Quick start guide

### **Wi-Fi Smart Extension Socket** WIFIPO20FWT

# WIFIPO20EWT

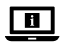

For more information see the extended manual online: **ned.is/wifipo20fwt | ned.is/wifipo20ewt**

#### **Intended use**

The product is exclusively intended for supplying power to electronic devices with a type C (Euro), type F (Schuko), or type E (French) WIFIPO20EWT power plug.

The product is intended to be controlled exclusively via the Nedis SmartLife app. Any modification of the product may have consequences for safety, warranty and proper functioning.

#### **Main parts** (image **A**)

- **1** Status indicator LED
	- **2** Connection indicator LED
	- **3** Capacitive touch controls

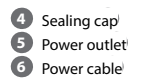

#### **Safety instructions**

**M** WARNING

- **•** Only use the product as described in this manual.
- **•** Read the manual carefully before use. Keep the manual for future reference.
- **•** Risk of electric shock. The product should only be opened by an authorized technician when service is required.
- **•** Make sure the power cable is not connected to an electricity supply before connecting it to the product.
- **•** Disconnect the product from the power cable if a problem should occur.
- **•** Do not use the product if a part is damaged or defective. Replace a damaged or defective device immediately.
- **•** Do not drop the product and avoid bumping.

#### **Installation of the Nedis SmartLife app**

- 1. Download the Nedis SmartLife app for Android or iOS on your phone via Google Play or the Apple App Store.
- 2. Open the Nedis SmartLife app on your phone.
- 3. Create an account with your mobile phone number or your e-mail address and tap Continue.
- 4. Enter the received verification code.
- 5. Create a password and tap Done.
- 6. Tap Add Home to create a SmartLife Home.
- 7. Set your location, choose the rooms you want to connect with and tap Done.
- $\bullet$  Tap and hold  $\mathbf{A}^{(3)}$  for 6 seconds to reset the linked power outlet.  $\mathbf{A}^{(2)}$  starts blinking.

#### **Add the product to the SmartLife app**

- 1. Insert  $\mathbf{A}(\mathbf{6})$  into a power outlet.
- 2. In the Nedis SmartLife ann  $tan + int$  the top right corner.
- 3. Under **Add Manually**, select **Smart Plug**.
- 4. Check if the indicator LED is blinking rapidly. If so, tap to confirm.
- 5. If  $\mathbf{A}^{(2)}$  does not blink rapidly, press and hold  $\mathbf{A}^{(3)}$  for 6 seconds and check again.
- 6. Confirm the password of the Wi-Fi network to which your phone is connected and tap **Confirm**. The app will now search for the product.
- 7. Rename the product after it has been found and added.
- 8. If the device is connected,  $A(2)$  lights up continuously.
- **1** If the above connection method fails, the product can be connected using AP mode.
- 1. In the Nedis SmartLife app, tap + in the top right corner.
- 2. Under **Add Manually**, tap **Smart Plug**.
- 3. Tap AP Mode in the top right corner.
- 4. Check if  $\mathbf{A}(2)$  is blinking slowly. If so, tap to confirm.
- 4If **A**2 does not blink slowly, press and hold **A**3 for 6 seconds and check again.
- 5. Confirm the password of the Wi-Fi network to which your phone is connected and tap **Confirm**.
- 6. Connect your phone to the product's Wi-Fi hotspot (SmartLife\_XXXX) and return to the app. The product will now connect to the selected Wi-Fi network.
- 7. Rename the product after it has been found and added.
- 8. If the device is connected,  $\mathbf{A}^{(2)}$  lights up continuously.

#### **Use** (image **B**)

The product can be controlled from any location via the Nedis SmartLife app. The home screen of the app shows a control tile for each connected product and/or group.

- 1. Tap the control tile to access the controls of the product.
- 2. Tap  $\mathbf{B}^{(1)}$  to switch the product on or off.
- 3. Tap  $\mathbf{B}(2)$  to switch a connected device on or off.
- 4. Tap  $\mathbf{B}(3)$  to access the detailed settings of the product (or group).
- 5. Tap  $\mathbf{B}(4)$  to set an activity schedule.
- 6. Tap  $\mathbf{B}(5)$  to rename a switch.
- 4The product can be connected to Google Home or Amazon Alexa to enable speech control. See the detailed settings **B**3 of the product (or group) for more information.
- 4The product can be connected to IFTTT to enable external conditions to trigger the product. See the detailed settings  $\mathbf{B}(3)$  of the product (or group) for more information.
- **4See our support webpage to discover all possibilities of the Nedis® Wi-Fi** Smart Socket.

#### **Specifications**

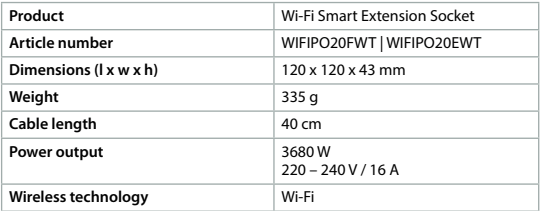

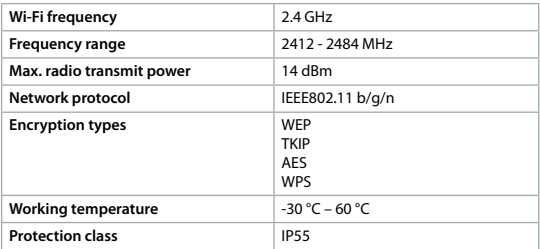

#### **Declaration of Conformity**

We, Nedis B.V. declare as manufacturer that the product WIFIPO20FWT | WIFIPO20EWT from our brand Nedis® , produced in China, has been tested according to all relevant CE standards and regulations and that all tests have been passed successfully. This includes, but is not limited to the RED 2014/53/ EU regulation.

The complete Declaration of Conformity (and the safety datasheet if applicable) can be found and downloaded via webshop.nedis.com/wifipo20fwt#support | webshop.nedis.com/wifipo20ewt#support

For additional information regarding the compliance, contact the customer service: Web: www.nedis.com E-mail: service@nedis.com Phone: +31 (0)73-5991055 (during office hours) Nedis B.V., de Tweeling 28 5215 MC 's-Hertogenbosch, the Netherlands

c **Kurzanleitung**

## **WLAN-Smart-Steckdosenleiste** WIFIPO20FWT WIFIPO20EWT

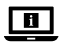

Weitere Informationen finden Sie in der erweiterten Anleitung online: **ned.is/wifipo20fwt | ned.is/wifipo20ewt**

#### **Bestimmungsgemäße Verwendung**

Das Produkt ist allein für die Stromversorgung von elektronischen Geräten mit einem Typ C (Euro), Typ F (Schuko) oder Typ E (Französischen) WIFIPO20EWT Stromstecker gedacht.

Das Produkt darf ausschließlich über die Nedis SmartLife-App gesteuert werden. Jegliche Modifikation des Produkts kann Folgen für die Sicherheit, Garantie und ordnungsgemäße Funktionalität haben.

#### **Hauptbestandteile** (Abbildung **A**)

- **1** Statusanzeige-LED
- **2** Verbindungsanzeige-LED
- **3** Kapazitive Touch-Steuerung

#### **Sicherheitshinweise**

**WARNUNG** 

- **•** Verwenden Sie das Produkt nur wie in dieser Anleitung beschrieben.
- **•** Lesen Sie die Anleitung vor der Verwendung sorgfältig durch. Heben Sie die Gebrauchsanweisung zum späteren Nachschlagen auf.
- **•** Gefahr eines Stromschlags. Das Produkt darf nur von einem geschulten Techniker geöffnet werden, wenn Reparaturarbeiten erforderlich sind.
- **•** Stellen Sie sicher, dass das Stromkabel nicht mit einer Stromversorgung verbunden ist, bevor Sie es mit dem Produkt verbinden.
- **•** Trennen Sie das Produkt von der Stromversorgung, falls ein Problem auftritt.
- **•** Verwenden Sie das Produkt nicht, wenn ein Teil beschädigt ist oder es einen Mangel aufweist. Ersetzen Sie ein beschädigtes oder defektes Gerät unverzüglich.
- **•** Lassen Sie das Produkt nicht herunterfallen und vermeiden Sie Kollisionen.
- **4** Dichtungskappe
- **5** Steckdose
- **6** Stromkabel

#### **Installation der Nedis SmartLife-App**

- 1. Laden Sie die Nedis SmartLife-App für Android oder iOS aus dem Google Play Store oder dem Apple App Store auf Ihr Smartphone.
- 2. Öffnen Sie die Nedis SmartLife-App auf Ihrem Smartphone.
- 3. Erstellen Sie ein Konto mit Ihrer Mobiltelefonnummer oder Ihrer E-Mail-Adresse und tippen Sie auf Continue (Fortsetzen).
- 4. Geben Sie den erhaltenen Bestätigungscode ein.
- 5. Erstellen Sie ein Passwort und tippen Sie auf Done (Fertigstellung).
- 6. Tippen Sie auf Add Home (Familie hinzufügen), um ein SmartLife-Zuhause zu erstellen.
- 7. Legen Sie Ihren Standort fest, wählen Sie die Räume aus mit denen Sie eine Verbindung herstellen möchten, und tippen Sie auf Done (Fertigstellung).
- $\bullet$  **Halten Sie A** $(3)$  etwa 6 Sekunden gedrückt, um die angeschlossene Steckdose zurückzusetzen. **A**<sup>2</sup> beginnt zu blinken.

#### **Hinzufügen des Produkts zur SmartLife-App.**

- 1. Stecken Sie **A**6 an einer Steckdose an.
- 2. Tippen Sie in der Nedis SmartLife-App auf + in der oberen rechten Ecke.
- 3. Tippen Sie unter **Add Manually (Manuell hinzufügen)** auf **Smart Plug**.
- 4. Prüfen Sie, ob die Anzeige-LED schnell blinkt. Falls ja, tippen Sie zur Bestätigung.
- 5. Falls **A**2 nicht schnell blinkt, halten Sie **A**3 6 Sekunden lang gedrückt und kontrollieren Sie erneut.
- 6. Bestätigen Sie das Passwort für das WLAN-Netzwerk, mit dem Ihr Smartphone verbunden ist und tippen Sie auf **Confirm (Bestätigen)**. Die App sucht nun nach dem Produkt.
- 7. Geben Sie dem Produkt einen anderen Namen, nachdem es gefunden und hinzugefügt wurde.
- 8. Sobald das Gerät angeschlossen ist, leuchtet  $\mathbf{A}(\widehat{2})$ kontinuierlich auf.
- 4Falls das oben beschriebene Verfahren nicht erfolgreich ist, kann das Produkt auch über den AP-Modus verbunden werden.
- 1. Tippen Sie in der Nedis SmartLife-App auf + in der oberen rechten Ecke.
- 2. Tippen Sie unter **Add Manually (Manuell hinzufügen)** auf **Smart Plug**.
- 3. Tippen Sie oben rechts auf AP Mode (AP-Modus).
- 4. Kontrollieren Sie ob  $\mathbf{A}(2)$  langsam blinkt. Falls ja, tippen Sie zur Bestätigung.
- 4Falls **A**2 nicht langsam blinkt, halten Sie **A**3 6 Sekunden lang gedrückt und kontrollieren Sie erneut.
- 5. Bestätigen Sie das Passwort für das WLAN-Netzwerk, mit dem Ihr Smartphone verbunden ist und tippen Sie auf **Confirm (Bestätigen)**.
- 6. Verbinden Sie Ihr Smartphone mit dem WLAN-Hotspot des Produkts (SmartLife\_XXXX) und kehren Sie zur App zurück. Das Produkt verbindet sich nun mit dem ausgewählten WLAN-Netzwerk.
- 7. Geben Sie dem Produkt einen anderen Namen, nachdem es gefunden und hinzugefügt wurde.
- 8. Sobald das Gerät angeschlossen ist, leuchtet **A**<sup>2</sup>kontinuierlich auf.

#### **Verwendung** (Abbildung **B**)

Das Produkt kann von jedem beliebigen Ort aus über die Nedis SmartLife-App gesteuert werden.

Die Startseite der App zeigt eine Steuerkachel für jedes verbundene Produkt und/oder jede Gruppe.

- 1. Tippen Sie auf die Kachel, um die Steuerung des jeweiligen Produkts aufzurufen.
- 2. Tippen Sie auf  $\mathbf{B}(\mathbf{1})$ , um das Produkt ein- oder auszuschalten.
- 3. Tippen Sie auf **B**2, um ein angeschlossenes Gerät ein- oder auszuschalten.
- 4. Tippen Sie auf **B**3, um Zugriff auf die ausführlichen Einstellungen des Produkts (oder der Gruppe) zu erhalten.
- 5. Tippen Sie auf **B**4, um einen Aktivitätszeitplan festzulegen.
- 6. Tippen Sie auf  $B(5)$ , um einen Schalter umzubenennen.
- 4Das Produkt kann mit Google Home oder Amazon Alexa verbunden werden, um eine Sprachsteuerung zu ermöglichen. Weitere Informationen finden Sie in den ausführlichen Einstellungen **B**3 des Produkts (oder der Gruppe).
- 4Das Produkt kann mit IFTTT verbunden werden, um es durch externe Bedingungen zu schalten. Weitere Informationen finden Sie in den ausführlichen Einstellungen **B**3 des Produkts (oder der Gruppe).
- **Besuchen Sie unsere Support-Webseite, um alle Möglichkeiten der Nedis®** WLAN-Smart-Steckdose zu entdecken.

#### **Spezifikationen**

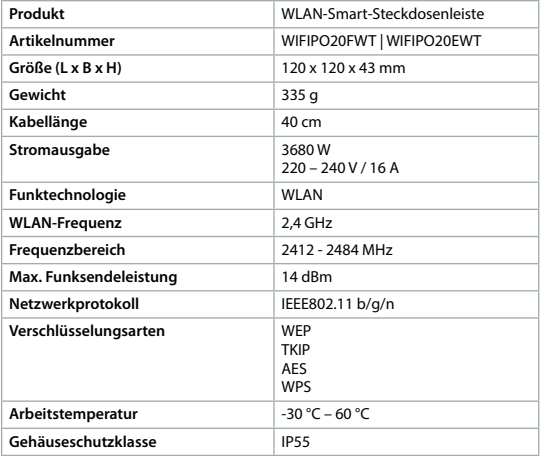

#### **Konformitätserklärung**

Wir, Nedis B.V., erklären als Hersteller, dass das Produkt WIFIPO20FWT | WIFIPO20EWT unserer Marke Nedis®, produziert in China, nach allen geltenden CE-Standards und Vorschriften getestet wurde und alle diese Tests erfolgreich bestanden hat. Dies gilt unter anderem auch für die Richtlinie RED 2014/53/EU.

Die vollständige Konformitätserklärung (und das Sicherheitsdatenblatt, falls zutreffend) steht zum Download zur Verfügung unter webshop.nedis.de/ wifipo20fwt#support | webshop.nedis.com/wifipo20ewt#support

Weiterführende Informationen zur Compliance erhalten Sie über den Kundenservice: Web: www.nedis.com E-Mail: service@nedis.com Telefon: +31 (0)73-5991055 (zu den Geschäftszeiten) Nedis B.V., de Tweeling 28 5215 MC 's-Hertogenbosch, Niederlande

### b **Guide de démarrage rapide**

#### **Prise d'extension Wi-Fi intelligente**

### WIFIPO20FWT WIFIPO20EWT

Pour plus d'informations, consultez le manuel détaillé en ligne : **ned.is/wifipo20fwt | ned.is/wifipo20ewt**

#### **Utilisation prévue**

Le produit est exclusivement destiné à l'alimentation d'appareils électroniques dotés d'une fiche d'alimentation de type C (Euro), type F (Schuko) ou type E (France) WIFIPO20EWT.

Le produit est destiné à être contrôlé exclusivement via l'application Nedis SmartLife.

Toute modification du produit peut avoir des conséquences sur la sécurité, la garantie et le bon fonctionnement.

#### **Pièces principales** (image **A**)

- 
- **1** Voyant LED d'état
	- **2** Voyant LED de connexion
- **3** Commandes tactiles capacitives
- **4** Bouchon d'étanchéité
- **5** Prise de courant
- **6** Câble d'alimentation

#### **Consignes de sécurité**

**N** AVERTISSEMENT

- **•** Utilisez le produit uniquement comme décrit dans le présent manuel.
- **•** Lisez attentivement le manuel avant utilisation. Conservez le manuel pour référence ultérieure.
- **•** Risque de choc électrique. Le produit ne doit être ouvert que par un technicien agréé lorsqu'un service de maintenance est requis.
- **•** Assurez-vous que le câble d'alimentation ne soit pas branché sur une prise électrique avant de le brancher sur le produit.
- **•** Débranchez le produit du câble d'alimentation en cas de problème.
- **•** Ne pas utiliser le produit si une pièce est endommagée ou défectueuse. Remplacer immédiatement un appareil endommagé ou défectueux.
- **•** Ne pas laisser tomber le produit et éviter de le cogner.

#### **Installation de l'application Nedis SmartLife**

- 1. Téléchargez l'application Nedis SmartLife pour Android ou iOS sur votre téléphone via Google Play ou l'App Store d'Apple.
- 2. Ouvrez l'application Nedis SmartLife sur votre téléphone.
- 3. Créez un compte avec votre numéro de téléphone mobile ou votre adresse e-mail et appuyez sur Continue (Continuer).
- 4. Entrez le code de vérification reçu.
- 5. Créez un mot de passe et appuyez sur Done (Terminé).
- 6. Appuyez sur Add Home (Ajouter les familles) pour créer une maison SmartLife.
- 7. Définissez votre emplacement, choisissez les pièces avec lesquelles vous souhaitez vous connecter et appuyez sur Done (Terminé).
- 4Appuyez et maintenez **A**3 pendant 6 secondes pour réinitialiser la prise de courant connectée. **A**2 commence à clignoter.

#### **Ajoutez le produit à l'application SmartLife**

- 1. Insérez **A**6 dans une prise de courant.
- 2. Dans l'application Nedis SmartLife, appuyez sur + dans le coin en haut à droite.
- 3. Sous **Add Manually (Ajouter manuellement)**, sélectionnez **Smart Plug (Prise intelligente)**.
- 4. Vérifiez si le voyant LED clignote rapidement. Le cas échéant, appuyez pour confirmer.
- 5. Si **A**2 ne clignote pas rapidement, appuyez et maintenez **A**3 pendant 6 secondes et vérifiez à nouveau.
- 6. Confirmez le mot de passe du réseau Wi-Fi auquel votre téléphone est connecté et appuyez sur **Confirm (Confirmer)**. L'application va maintenant rechercher le produit.
- 7. Renommez le produit après l'avoir trouvé et ajouté.
- 8. Si l'appareil est connecté, **A**2 s'allume en continu.
- 4Si la méthode de connexion ci-dessus échoue, le produit peut être connecté en mode AP.
- 1. Dans l'application Nedis SmartLife, appuyez sur + dans le coin en haut à droite.
- 2. Sous **Add Manually (Ajouter manuellement)**, appuyez sur **Smart Plug (Prise intelligente)**.
- 3. Appuyez sur Mode AP dans le coin supérieur droit.
- 4. Vérifiez si **A**2 clignote lentement. Le cas échéant, appuyez pour confirmer.
- **6**Si **A** $(2)$  ne clignote pas lentement, appuyez et maintenez **A** $(3)$  pendant 6 secondes et vérifiez à nouveau.
- 5. Confirmez le mot de passe du réseau Wi-Fi auquel votre téléphone est connecté et appuyez sur **Confirm (Confirmer)**.
- 6. Connectez votre téléphone au point d'accès Wi-Fi du produit (SmartLife\_ XXXX) et revenez à l'application. Le produit est connecté au réseau Wi-Fi sélectionné.
- 7. Renommez le produit après l'avoir trouvé et ajouté.
- 8. Si l'appareil est connecté, **A**2 s'allume en continu.

#### **Utilisez** (image **B**)

Le produit peut être contrôlé à partir de n'importe quel endroit via l'application Nedis SmartLife

L'écran d'accueil de l'application affiche une vignette de contrôle pour chaque produit et/ou groupe connecté.

- 1. Appuyez sur la vignette de contrôle pour accéder aux contrôles du produit.
- 2. Appuyez sur  $\mathbf{B}^{(1)}$  pour mettre le produit sous ou hors tension.
- 3. Appuyez sur **B**<sup>2</sup> pour activer ou désactiver un appareil connecté.
- 4. Appuyez sur **B**3 pour accéder aux paramètres détaillés du produit (ou du groupe).
- 5. Appuyez sur **B**<sup>4</sup> pour définir un calendrier d'activités.
- 6. Appuyez sur  $\mathbf{B}(5)$  pour renommer un commutateur.
- 4Le produit peut être connecté à Google Home ou à Amazon Alexa pour permettre un contrôle vocal. Voir les paramètres détaillés **B**3 du produit (ou groupe) pour plus d'informations.
- 4Le produit peut être connecté à l'IFTTT pour permettre à des conditions externes de déclencher le produit. Voir les paramètres détaillés **B**3 du produit (ou groupe) pour plus d'informations.
- 4Consultez notre page Web d'assistance pour découvrir toutes les possibilités de la Prise Wi-Fi intelligente Nedis˚.

#### **Spécifications**

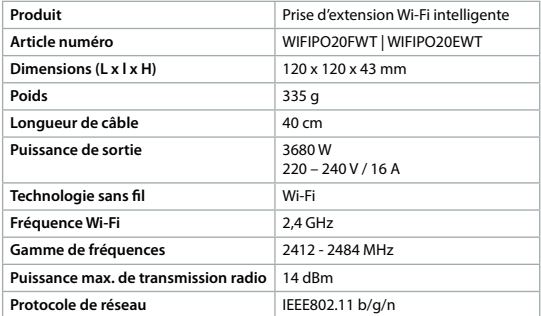

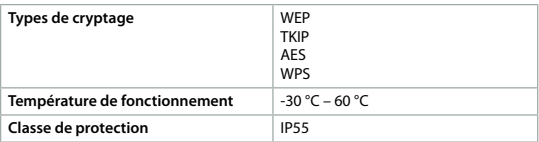

#### **Déclaration de conformité**

Nous, Nedis B.V., déclarons en tant que fabricant que le produit WIFIPO20FWT | WIFIPO20EWT de notre marque Nedis® , produit en Chine, a été testé conformément à toutes les normes et réglementations CE en vigueur et que tous les tests ont été réussis. Cela inclut, sans toutefois s'y limiter, la directive RED 2014/53/UE.

La Déclaration de conformité complète (et la fiche de sécurité le cas échéant) peut être trouvée et téléchargée via webshop.nedis.fr/wifipo20fwt#support | webshop.nedis.com/wifipo20ewt#support

Pour plus d'informations sur la conformité, contactez le service client : Site Web : www.nedis.com E-mail : service@nedis.com Téléphone : +31 (0)73-5991055 (pendant les heures de bureau) Nedis B.V., de Tweeling 28 5215 MC 's-Hertogenbosch, Pays-Bas

d **Verkorte handleiding**

### **Wi-Fi Slimme Aftakcontactdoos** WIFIPO20FWT WIFIPO20EWT

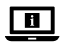

Zie voor meer informatie de uitgebreide handleiding online: **ned.is/wifipo20fwt | ned.is/wifipo20ewt**

#### **Bedoeld gebruik**

Het product is uitsluitend bestemd voor de voeding van elektronische apparaten met een netstekker van het type C (Euro), type F (Schuko) of type E (Frans) WIFIPO20EWT.

Het product is bedoeld om uitsluitend met de Nedis SmartLife-app bediend te worden.

Elke wijziging van het product kan gevolgen hebben voor veiligheid, garantie en correcte werking.

#### **Belangrijkste onderdelen** (afbeelding **A**)

- 
- **1** Statusindicatie LED
- **2** LED-controlelampje voor
	- verbinding
- **3** Capacitieve aanraakbediening
- **4** Afsluitdop
- **5** Stopcontact
- **6** Stroomkabel

#### **Veiligheidsvoorschriften**

**MWAARSCHUWING** 

- **•** Gebruik het product alleen zoals beschreven in deze handleiding.
- **•** Lees voor gebruik de handleiding aandachtig door. Bewaar de handleiding voor toekomstig gebruik.
- **•** Risico op elektrische schok. Het product mag alleen door een erkend reparateur worden geopend wanneer onderhoud vereist is.
- **•** Zorg ervoor dat het netsnoer niet op een stroomvoorziening is aangesloten voordat u het op het product aansluit.
- **•** Haal het netsnoer uit het product als er zich een probleem voordoet.
- **•** Gebruik het product niet als een onderdeel beschadigd of defect is. Vervang een beschadigd of defect apparaat onmiddellijk.
- **•** Laat het product niet vallen en voorkom stoten.

#### **Installatie van de Nedis SmartLife-app**

- 1. Download de Nedis SmartLife-app voor Android of iOS op uw telefoon via Google Play of de Apple App Store.
- 2. Open de Nedis SmartLife-app op uw telefoon.
- 3. Maak een account aan met uw mobiele telefoonnummer of e-mailadres en tik op Continue (Verder).
- 4. Voer de ontvangen verificatiecode in.
- 5. Maak een wachtwoord aan en tik op Done (Voltooid).
- 6. Tik op Add Home (Huis toevoegen) om een SmartLife-huis aan te maken.
- 7. Stel je locatie in, kies de ruimtes waar je mee wilt verbinden en tik op Voltooid.
- 4Tik op en houd **A**3 6 seconden lang ingedrukt om het gekoppelde stopcontact te resetten. **A**2 begint te knipperen.

#### **Voeg het apparaat toe aan de SmartLife app**

- 1. Steek **A**6 in een stopcontact.
- 2. Tik in de Nedis SmartLife app, op + in de rechterbovenhoek.
- 3. Onder **Add Manually (Handmatig toevoegen)**, kies **Smart Plug (Slimme stekker)**.
- 4. Controleer of het LED-controlelampje snel knippert. Zo ja, tik er dan op om te bevestigen.
- 5. Als **A**2 niet snel knippert, houd dan **A**3 6 seconden lang ingedrukt en controleer nogmaals.
- 6. Bevestig het wachtwoord van het Wi-Fi-netwerk waarmee uw telefoon is verbonden en tik op **Confirm (Bevestigen)**. De app zoekt nu naar het product.
- 7. Hernoem het product nadat het gevonden en toegevoegd is.
- 8. Als het apparaat aangesloten is, brandt  $\mathbf{A}(2)$  continu.
- 4Als de bovenstaande verbindingsmethode mislukt, kan het product in de AP-modus worden aangesloten.
- 1. Tik in de Nedis SmartLife app, op + in de rechterbovenhoek.
- 2. Onder **Add Manually (Handmatig toevoegen)**, tik op **Smart Plug (Slimme stekker)**.
- 3. Tik op AP-modus in de rechterbovenhoek.
- 4. Controleer of  $\mathbf{A}^{(2)}$  langzaam knippert. Zo ja, tik er dan op om te bevestigen.
- 4Als **A**2 niet langzaam knippert, houd dan **A**3 6 seconden lang ingedrukt en controleer nogmaals.
- 5. Bevestig het wachtwoord van het Wi-Fi-netwerk waarmee uw telefoon is verbonden en tik op **Confirm (Bevestigen)**.
- 6. Verbind uw telefoon met de Wi-Fi-hotspot van het product (SmartLife\_XXXX) en ga terug naar de app. Het product maakt nu verbinding met het geselecteerde Wi-Fi-netwerk.
- 7. Hernoem het product nadat het gevonden en toegevoegd is.
- 8. Als het apparaat aangesloten is, brandt **A**2 continu.

#### **Gebruik** (afbeelding **B**)

Het product kan vanaf elke locatie m.b.v. de Nedis SmartLife app worden bediend.

Het startscherm van de app toont een bedieningstegel voor elk aangesloten product en/of groep.

- 1. Tik op de bedieningstegel om toegang te krijgen tot de bediening van het product.
- 2. Tik op  $\mathbf{B}^{(1)}$  om het product aan of uit te zetten.
- 3. Tik op  $\mathbf{B}(2)$  om een aangesloten apparaat aan of uit te zetten.
- 4. Tik op  $\mathbf{B}(3)$  om de gedetailleerde instellingen van het product (of de groep) te openen.
- 5. Tik op **B**4 om een activiteitenschema in te stellen.
- 6. Tik op  $\mathbf{B}(5)$  om de naam van een schakelaar te wijzigen.
- 4Het product kan op Google Home of Amazon Alexa worden aangesloten om spraakbesturing mogelijk te maken. Zie de gedetailleerde instellingen **B**3 van het product (of de groep) voor meer informatie.
- 4Het product kan op IFTTT worden aangesloten om externe omstandigheden in staat te stellen het product te activeren. Zie de gedetailleerde instellingen **B** $(3)$  van het product (of de groep) voor meer informatie.
- $\bullet$  Zie onze ondersteunings-webpagina om alle mogelijkheden van de Nedis® Wi-Fi Slim Stopcontact te ontdekken.

#### **Specificaties**

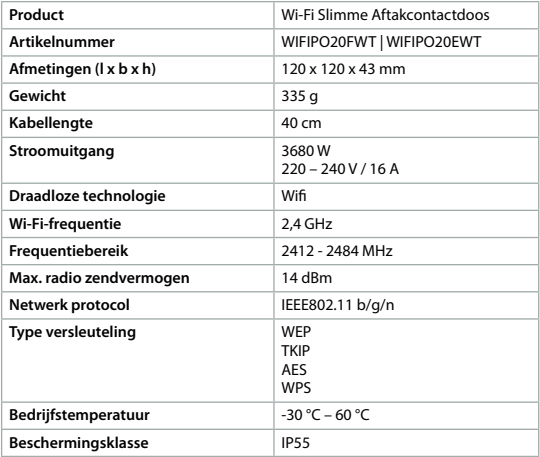

#### **Verklaring van overeenstemming**

Wij, Nedis B.V. verklaren als fabrikant dat het product WIFIPO20FWT | WIFIPO20EWT van ons merk Nedis", geproduceerd in China, is getest conform alle relevante CE-normen en voorschriften en dat alle tests met succes zijn doorstaan. Dit omvat, maar is niet beperkt tot de richtlijn RED 2014/53/EU.

De volledige conformiteitsverklaring (en het blad met veiligheidsgegevens indien van toepassing) kan worden gevonden en gedownload via webshop. nedis.nl/wifipo20fwt#support | webshop.nedis.com/wifipo20ewt#support

Voor andere informatie met betrekking tot de naleving neemt u contact op met de klantenservice: Web: www.nedis.nl Email: service@nedis.com Telefoon: +31 (0)73-5991055 (tijdens kantooruren) Nedis B.V., de Tweeling 28

5215 MC 's-Hertogenbosch, Nederland

### j **Guida rapida all'avvio**

#### **Presa di estensione intelligente Wi-Fi** WIFIPO20FWT WIFIPO20EWT

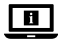

Per maggiori informazioni vedere il manuale esteso online: **ned.is/wifipo20fwt | ned.is/wifipo20ewt**

#### **Uso previsto**

Il prodotto è inteso esclusivamente per l'alimentazione elettrica di dispositivi elettronici con spina di alimentazione di tipo C (Euro), tipo F (Schuko) o tipo E (Francese) WIFIPO20EWT.

Il prodotto è inteso per essere controllato esclusivamente tramite l'app Nedis SmartLife.

Eventuali modifiche al prodotto possono comportare conseguenze per la sicurezza, la garanzia e il corretto funzionamento.

#### **Parti principali** (immagine **A**)

**1** Spia LED di stato

- **2** Spia LED di collegamento
- **3** Controlli tattili capacitivi
- **4** Tappo di chiusura
- **5** Presa elettrica
- **6** Cavo di alimentazione

#### **Istruzioni di sicurezza**

#### **N** ATTENZIONE

- **•** Utilizzare il prodotto solo come descritto nel presente manuale.
- **•** Leggere attentamente il manuale prima dell'uso. Conservare il manuale per farvi riferimento in futuro.
- **•** Rischio di scosse elettriche. Il prodotto deve essere aperto esclusivamente da un tecnico autorizzato quando ne è necessaria la manutenzione.
- **•** Assicurarsi che il cavo di alimentazione non sia collegato a un fonte di elettricità prima di collegarlo al prodotto.
- **•** Scollegare il prodotto dal cavo di alimentazione se dovessero esservi dei problemi.
- **•** Non utilizzare il prodotto se una parte è danneggiata o difettosa. Sostituire immediatamente un dispositivo danneggiato o difettoso.
- **•** Non far cadere il prodotto ed evitare impatti.

#### **Installazione dell'app Nedis SmartLife**

- 1. Scaricare l'app Nedis SmartLife per Android o iOS sul telefono tramite Google Play o l'Apple App Store.
- 2. Aprire l'app Nedis SmartLife sul telefono.
- 3. Creare un account con il proprio numero di telefono cellulare o indirizzo e-mail e toccare Continua.
- 4. Immettere il codice di verifica ricevuto.
- 5. Creare una password e toccare Fatto.
- 6. Toccare Aggiungi Casa per creare una casa SmartLife.
- 7. Impostare la propria posizione, scegliere gli ambienti a cui collegarsi e toccare Fatto.
- 4Toccare e tenere premuto **A**3 per 6 secondi per ripristinare la presa elettrica collegata. **A**2 inizia a lampeggiare.

#### **Aggiunta del prodotto all'app SmartLife**

- 1. Inserire **A**6 in una presa elettrica.
- 2. Nell'app Nedis SmartLife, toccare + nell'angolo in alto a destra.
- 3. In **Add Manually**, selezionare **Smart Plug**.
- 4. Controllare se la spia LED lampeggia rapidamente. In caso affermativo, toccare per confermare.
- 5. Se **A**2 non lampeggia rapidamente, tenere premuto **A**3 per 6 secondi e controllare di nuovo.
- 6. Confermare la password della rete Wi-Fi a cui è collegato il telefono e toccare **Confirm (Confermare)**. Ora l'app cerca il prodotto.
- 7. Dare un nuovo nome al prodotto una volta che è stato trovato e aggiunto.
- 8. Se il dispositivo è collegato, **A**(2) si accende fissa.
- 4Se il metodo di collegamento di cui sopra non riesce, il prodotto può essere collegato in modalità AP:
- 1. Nell'app Nedis SmartLife, toccare + nell'angolo in alto a destra.
- 2. In **Add Manually**, toccare **Smart Plug**.
- 3. Toccare Mode AP nell'angolo in alto a destra.
- 4. Controllare se **A**2 lampeggia lentamente. In caso affermativo, toccare per confermare.
- $\bullet$  Se  $\mathbf{A}^{(2)}$  non lampeggia lentamente, tenere premuto  $\mathbf{A}^{(3)}$  per 6 secondi e controllare di nuovo.
- 5. Confermare la password della rete Wi-Fi a cui è collegato il telefono e toccare **Confirm (Confermare)**.
- 6. Collegare il telefono all'hotspot Wi-Fi del prodotto (SmartLife\_XXXX) e ritornare all'app. Ora il prodotto si collega alla rete Wi-Fi selezionata.
- 7. Dare un nuovo nome al prodotto una volta che è stato trovato e aggiunto.
- 8. Se il dispositivo è collegato, **A**2 si accende fissa.

#### **Utilizzare** (immagine **B**)

Il prodotto può essere controllato da qualsiasi luogo utilizzando l'app Nedis SmartLife

La schermata home dell'app mostra una casella di controllo per ciascun prodotto e/o gruppo collegato.

- 1. Toccare la casella di controllo per accedere ai controlli del prodotto.
- 2. Toccare  $\mathbf{B}^{(1)}$  per accendere o spegnere il prodotto.
- 3. Toccare **B** $\widehat{2}$  per accendere o spegnere un dispositivo collegato.
- 4. Toccare **B**3 per accedere alle impostazioni dettagliate del prodotto (o del gruppo).
- 5. Toccare  $\mathbf{B}(4)$  per impostare un programma di attività.
- 6. Toccare **B**5 per rinominare un interruttore.
- 4Il prodotto può essere collegato a Google Home o Amazon Alexa per consentire il controllo vocale. Vedere le impostazioni dettagliate **B**3 del prodotto (o gruppo) per maggiori informazioni.
- 4Il prodotto può essere collegato a IFTTT per consentire l'attivazione del prodotto da parte di condizioni esterne. Vedere le impostazioni dettagliate **B** $(3)$  del prodotto (o gruppo) per maggiori informazioni.
- 4Vedere la nostra pagina web di supporto per scoprire tutte le possibilità di Nedis® Presa intelligente Wi-Fi.

#### **Specifiche**

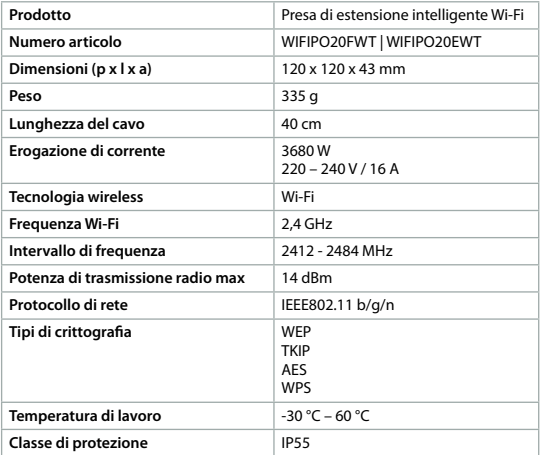

#### **Dichiarazione di conformità**

Noi sottoscritti, Nedis B.V., dichiariamo, in quanto fabbricanti, che il prodotto WIFIPO20FWT | WIFIPO20EWT con il nostro marchio Nedis', prodotto in Cina, è stato collaudato ai sensi di tutte le norme e i regolamenti CE pertinenti e che tutti i collaudi sono stati superati con successo. Questo include, senza esclusione alcuna, la normativa RED 2014/53/UE.

La Dichiarazione di conformità completa (e le schede di sicurezza, se applicabili) sono disponibili e possono essere scaricate da webshop.nedis.it/ wifipo20fwt#support | webshop.nedis.com/wifipo20ewt#support

Per ulteriori informazioni relative alla conformità, contattare il servizio clienti: Sito web: www.nedis.com E-mail: service@nedis.com Telefono: +31 (0)73-5991055 (in orario d'ufficio) Nedis B.V., de Tweeling 28 5215 MC 's-Hertogenbosch, Paesi Bassi

### h **Guía de inicio rápido**

#### **Toma de extensión inteligente Wi-Fi** WIFIPO20FWT WIFIPO20EWT

Para más información, consulte el manual ampliado en línea: **ned.is/wifipo20fwt | ned.is/wifipo20ewt**

#### **Uso previsto por el fabricante**

El producto está destinado exclusivamente para suministrar corriente a dispositivos electrónicos con un enchufe de alimentación del tipo C (Euro), tipo F (Schuko), o tipo E (francés) WIFIPO20EWT.

El producto está diseñado para ser controlado exclusivamente a través de la aplicación Nedis SmartLife.

Cualquier modificación del producto puede tener consecuencias para la seguridad, la garantía y el funcionamiento adecuado.

#### **Partes principales** (imagen **A**)

- **1** Indicador LED de estado
	- **2** Indicador LED de conexión
	- **3** Controles táctiles capacitivos
- **4** Tapón de sellado
- **5** Toma de corriente
- **6** Cable de alimentación

#### **Instrucciones de seguridad**

**ADVERTENCIA** 

- **•** Utilice el producto únicamente tal como se describe en este manual.
- **•** Lea el manual cuidadosamente antes del uso. Guarde el manual para futuras consultas.
- **•** Riesgo de descarga eléctrica. El producto únicamente debe abrirse por un técnico autorizado cuando haga falta un servicio técnico.
- **•** Asegúrese de que el cable de alimentación no esté conectado a un suministro de electricidad antes de conectarlo al producto.
- **•** Desconecte el producto del cable de alimentación si ocurriera un problema.
- **•** No use el producto si alguna pieza está dañada o presenta defectos. Sustituya inmediatamente el aparato si presenta daños o está defectuoso.
- **•** No deje caer el producto y evite que sufra golpes.

#### **Instalación de la aplicación Nedis SmartLife**

- 1. Descargue la aplicación Nedis SmartLife para Android o iOS en su teléfono a través de Google Play o Apple App Store.
- 2. Instale la aplicación Nedis SmartLife en su teléfono móvil.
- 3. Cree una cuenta con su número de teléfono móvil o su dirección de correo electrónico y toque Continuar.
- 4. Introduzca el código de verificación recibido.
- 5. Cree una contraseña y toque Hecho.
- 6. Toque Añadir hogar para crear un hogar SmartLife.
- 7. Establezca su ubicación, escoja las habitaciones que quiera conectar y toque Hecho.
- 4Toque y mantenga pulsado **A**3 durante 6 segundos para restablecer la toma de corriente vinculada. **A**<sup>(2)</sup> empieza a parpadear.

#### **Agregar el producto a la aplicación SmartLife**

- 1. Inserte  $\mathbf{A}(\widehat{\mathbf{6}})$  en una toma de corriente.
- 2. En la aplicación Nedis SmartLife, toque + en la esquina superior derecha.
- 3. Dentro de **Add Manually**, seleccione **Smart Plug**.
- 4. Compruebe si el indicador LED está parpadeando rápidamente. Si es así, toque para confirmar.
- 5. Si **A**2 no parpadea rápidamente, mantenga pulsado **A**3 durante 6 segundos y compruebe de nuevo.
- 6. Confirme la contraseña de la red Wi-Fi a la que esté conectado su teléfono y toque **Confirm (Confirmar)**. La aplicación buscará ahora el producto.
- 7. Cambie el nombre del producto una vez que haya sido encontrado y agregado.
- 8. Si el dispositivo está conectado, **A**2 se ilumina continuamente.
- 4Si falla el método de conexión anterior, el producto se puede conectar utilizando el modo AP.
- 1. En la aplicación Nedis SmartLife, toque + en la esquina superior derecha.
- 2. Dentro de **Add Manually**, toque **Smart Plug**.
- 3. Toque AP Mode en la esquina superior derecha.
- 4. Compruebe si **A**2 está parpadeando lentamente. Si es así, toque para confirmar.
- 4Si **A**2 no parpadea lentamente, mantenga pulsado **A**3 durante 6 segundos y compruebe de nuevo.
- 5. Confirme la contraseña de la red Wi-Fi a la que esté conectado su teléfono y toque **Confirm (Confirmar)**.
- 6. Conecte su teléfono al punto de acceso Wi-Fi del producto (SmartLife\_XXXX) y regrese a la aplicación. El producto se conectará ahora a la red Wi-Fi seleccionada.
- 7. Cambie el nombre del producto una vez que haya sido encontrado y agregado.
- 8. Si el dispositivo está conectado, **A** $(2)$  se ilumina continuamente.

#### **Uso** (imagen **B**)

El producto se puede controlar desde cualquier lugar mediante la aplicación Nedis SmartLife.

La pantalla de inicio de la aplicación muestra un recuadro de control para cada producto y/o grupo conectado.

- 1. Toque el recuadro de control para acceder a los controles del producto.
- 2. Toque  $\mathbf{B}^{(1)}$  para encender o apagar el producto.
- 3. Toque  $\mathbf{B}(2)$  para encender o apagar un dispositivo conectado.
- 4. Toque  $\mathbf{B}(3)$  para acceder a la configuración detallada del producto (o grupo).
- 5. Toque  $\mathbf{B}(4)$  para fijar un horario de actividad.
- 6. Toque  $\mathbf{B}(5)$  para renombrar un interruptor.
- 4El producto se puede conectar a Google Home o a Amazon Alexa para habilitar el control de voz. Véase la configuración detallada **B**3 del producto (o grupo) para más información.
- 4El producto se puede conectar a IFTTT para habilitar las condiciones externas para activar el producto. Véase la configuración detallada **B**3 del producto (o grupo) para más información.
- 4Visite nuestra página web de asistencia para descubrir todas las posibilidades de la Nedis" Toma de corriente inteligente Wi-Fi.

#### **Especificaciones**

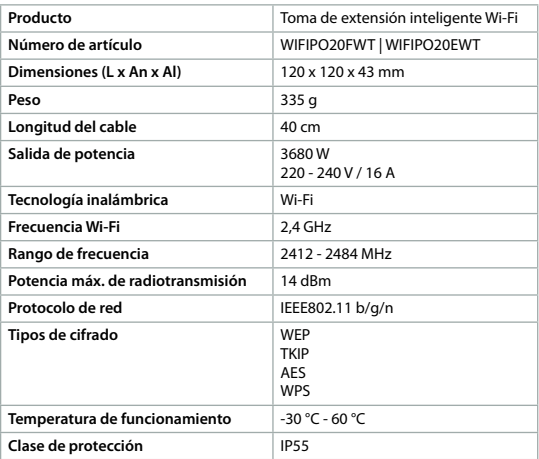

#### **Declaración de conformidad**

Nosotros, Nedis B.V., declaramos como fabricante que el producto WIFIPO20FWT | WIFIPO20EWT de nuestra marca Nedis® , producido en China, ha sido probado de acuerdo con todas las normas y regulaciones relevantes de la CE y que se han superado todas las pruebas con éxito. Esto incluye, entre otras, la directiva europea sobre equipos radioeléctricos RED 2014/53/UE.

La declaración de conformidad completa (y la hoja de datos de seguridad, si procede) se puede encontrar y descargar en webshop.nedis.es/ wifipo20fwt#support | webshop.nedis.com/wifipo20ewt#support

Para más información sobre el cumplimiento, póngase en contacto con el servicio de atención al cliente: Página web: www.nedis.com Correo electrónico: service@nedis.com Teléfono: +31 (0)73-5991055 (en horas de oficina) Nedis B.V., de Tweeling 28 5215 MC 's-Hertogenbosch (Países Bajos)

### i **Guia de iniciação rápida**

#### **Tomada de extensão inteligente**  WIFIPO20FWT **Wi-Fi** WIFIPO20EWT

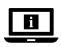

Para mais informações, consulte a versão alargada do manual on-line: **ned.is/wifipo20fwt | ned.is/wifipo20ewt**

#### **Utilização prevista**

Este produto destina-se exclusivamente à alimentação elétrica de dispositivos eletrónicos com ficha de tipo C (francesa), de tipo F (schuko) ou de tipo E (francesa) WIFIPO20EWT.

O produto destina-se a ser controlado exclusivamente através da aplicação Nedis SmartLife.

Qualquer alteração do produto pode ter consequências em termos de segurança, garantia e funcionamento adequado.

#### **Peças principais** (imagem **A**)

- **1** LED indicador de estado
- **2** LED indicador de ligação
- **3** Controlos de toque capacitivos

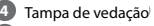

- **5** Tomada elétrica
- **6** Cabo de alimentação

#### **Instruções de segurança**

#### **M** AVISO

- **•** Utilize o produto apenas conforme descrito neste manual.
- **•** Leia o manual cuidadosamente antes de utilizar. Guarde o manual para referência futura.
- **•** Risco de choque elétrico. O produto só deve ser aberto por um técnico autorizado quando for necessária assistência técnica.
- **•** Certifique-se de que o cabo de alimentação não está ligado a uma fonte de alimentação elétrica antes de o ligar ao produto.
- **•** Desligue o produto do cabo de alimentação se ocorrer um problema.
- **•** Não utilize o produto caso uma peça esteja danificada ou defeituosa. Substitua imediatamente um dispositivo danificado ou defeituoso.
- **•** Não deixe cair o produto e evite impactos.

#### **Instalação da aplicação Nedis SmartLife**

- 1. Faça o download da aplicação Nedis SmartLife para Android ou iOS no seu telefone através do Google Play ou da Apple Store.
- 2. Abra a aplicação Nedis SmartLife no seu telefone.
- 3. Crie uma conta com o seu número de telemóvel ou o seu endereço de e-mail e prima Continuar.
- 4. Introduza o código de verificação recebido.
- 5. Crie uma palavra-passe e prima Concluído.
- 6. Toque em Adicionar Casa para criar uma Casa SmartLife.
- 7. Defina a sua localização, escolha as divisões com que pretende estabelecer ligação e prima Concluído.
- **1** Pressione e mantenha  $\mathbf{A}(3)$  durante 6 segundos para reiniciar a tomada elétrica ligada. **A**2 começa a piscar.

#### **Adicione o produto à aplicação SmartLife**

- 1. Insira **A**6 a uma tomada elétrica.
- 2. Na aplicação Nedis SmartLife, toque em + no canto superior direito.
- 3. Em **Add Manually**, selecione **Smart Plug**.
- 4. Verifique se o LED indicador pisca rapidamente. Se sim, toque para confirmar.
- 5. Se **A**2 não piscar rapidamente, prima e mantenha **A**3 durante 6 segundos e verifique novamente.
- 6. Confirme a palavra-passe da rede Wi-Fi à qual está ligado o seu telefone e toque em **Confirm (Confirmar)**. A aplicação começa a procurar o produto.
- 7. Altere o nome do produto depois de ter sido encontrado e adicionado.
- 8. Se o dispositivo estiver ligado, **A**2 liga-se de forma contínua.
- 4Se o método de ligação acima falhar, o produto pode ser ligado através do modo AP.
- 1. Na aplicação Nedis SmartLife, toque em + no canto superior direito.
- 2. Em **Add Manually**, toque em **Smart Plug**.
- 3. Toque em AP Mode (Modo AP) no canto superior direito.
- 4. Verifique se  $\mathbf{A}(2)$  pisca lentamente. Se sim, toque para confirmar.
- 4Se **A**2 não piscar lentamente, prima e mantenha **A**3 durante 6 segundos e verifique novamente.
- 5. Confirme a palavra-passe da rede Wi-Fi à qual está ligado o seu telefone e toque em **Confirm (Confirmar)**.
- 6. Ligue o seu telefone ao hotspot Wi-Fi do produto (SmartLife\_XXXX) e volte à aplicação. O produto está ligado à rede Wi-Fi selecionada.
- 7. Altere o nome do produto depois de ter sido encontrado e adicionado.
- 8. Se o dispositivo estiver ligado, **A**2 liga-se de forma contínua.

#### **Utilize** (imagem **B**)

O produto pode ser controlado a partir de qualquer local através da aplicação Nedis SmartLife

O ecrã inicial da aplicação mostra um bloco de controlo para cada lâmpada e/ ou grupo ligado.

- 1. Toque no bloco de controlo para aceder aos controlos do produto.
- 2. Toque em  $\mathbf{B}(\mathbf{1})$  para ligar ou desligar o produto.
- 3. Toque em  $B(2)$  para ligar ou desligar um dispositivo ligado.
- 4. Toque em **B** $(3)$  para aceder às definições detalhadas do produto (ou grupo).
- 5. Toque em  $\mathbf{B}(4)$  para definir um programa de atividades.
- 6. Toque em **B**5 para alterar o nome de um comutador.
- 4O produto pode ser ligado ao Google Home ou Amazon Alexa para ativar o controlo de voz. Consulte as definições detalhadas **B**3 do produto (ou grupo) para obter mais informações.
- 4O produto pode ser ligado ao IFTTTT para permitir que as condições externas acionem a lâmpada. Consulte as definições detalhadas **B**3 do produto (ou grupo) para obter mais informações.
- 4Consulte a nossa página de assistência para descobrir todas as possibilidades do Nedis˚ Tomada inteligente Wi-Fi.

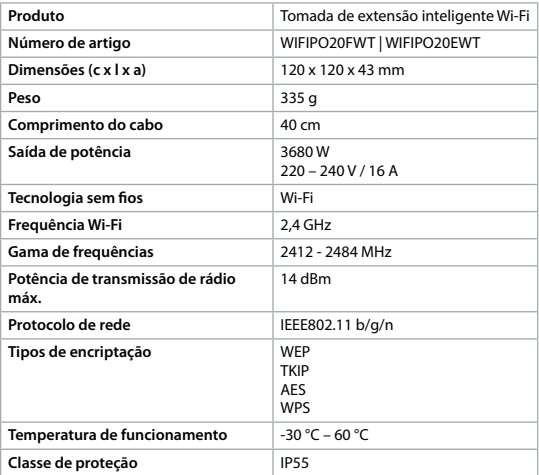

#### **Especificações**

#### **Declaração de conformidade**

A Nedis B.V. declara, na qualidade de fabricante, que o produto WIFIPO20FWT | WIFIPO20EWT da nossa marca Nedis® , produzido na China, foi testado em conformidade com todas as normas e regulamentos CE relevantes e que todos os testes foram concluídos com sucesso. Os mesmos incluem, entre outros, o regulamento RED 2014/53/UE.

A Declaração de conformidade (e a ficha de dados de segurança, se aplicável) pode ser consultada e descarregada em webshop.nedis.pt/wifipo20fwt#support | webshop.nedis.com/wifipo20ewt#support

Para informações adicionais relativas à conformidade, contacte a assistência ao cliente: Site: www.nedis.com E-mail: service@nedis.com Telefone: +31 (0)73-5991055 (durante as horas de expediente) Nedis B.V., de Tweeling 28 5215 MC 's-Hertogenbosch, Países Baixos

### e **Snabbstartsguide**

### **Smart Wi-Fi grenuttag** WIFIPO20FWT

### WIFIPO20EWT

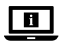

För ytterligare information, se den utökade manualen online: **ned.is/wifipo20fwt | ned.is/wifipo20ewt**

#### **Avsedd användning**

Produkten är avsedd för effekttillförsel till elektroniska enheter med en typ C (Euro), Typ F (Schuko) eller typ E (fransk) WIFIPO20EWT stickkontakt. Produkten är endast avsedd för styrning via appen Nedis SmartLife. Modifiering av produkten kan medföra konsekvenser för säkerhet, garanti och korrekt funktion.

#### **Huvuddelar** (bild **A**)

- **1** LED-statusindikator
- **2** Förbindelseindikerings-LED
- **3** Kapacitiva beröringskontroller

### **4** Tätningsplugg

- **5** Eluttag
- **6** Strömkabel

#### **Säkerhetsanvisningar**

**N** VARNING

- **•** Använd produkten endast enligt anvisningarna i denna bruksanvisning.
- **•** Läs bruksanvisningen noga före användning. Spara bruksanvisningen för framtida referens.
- **•** Risk för elchock. Produkten får endast öppnas av en auktoriserad tekniker när service erfordras.
- **•** Säkerställ innan den ansluts till produkten att kraftkabeln inte är inkopplad till en kraftkälla.
- **•** Koppla bort produkten från kraftkabeln i händelse av problem.
- **•** Använd inte produkten om en del är skadad eller defekt. Byt en omedelbart en skadad eller defekt enhet.
- **•** Tappa inte produkten och skydda den mot slag.

#### **Installation av appen Nedis SmartLife**

- 1. Ladda ner appen Nedis SmartLife för Android eller iOS till den telefon via Google Play eller Apple App Store.
- 2. Öppna appen Nedis SmartLife på din telefon.
- 3. Skapa ett konto med ditt mobiltelefonnummer eller din E-postadress och tryck på Continue.
- 4. Skriv in den mottagna verifieringskoden.
- 5. Skapa ett lösenord och tryck på Done.
- 6. Tryck på Add Home för att skapa ett SmartLife Home.
- 7. Ställ in din ort, välj det rum du önskar ansluta med och tryck på Done.
- 4Vidrör och håll ner **A**3 i 6 sekunder för att återställa det länkade eluttaget. **A**<sup>(2)</sup> börjar blinka.

#### **Lägg till produkten i appen SmartLife**

- 1. Anslut  $\mathbf{A}^{(6)}$  till ett eluttag.
- 2. I appen Nedis SmartLife, vidrör + i övre högra hörnet.
- 3. Under **Add Manually**, välj **Smart Plug**.
- 4. Kontrollera att LED-indikatorn blinkar snabbt. Om så är fallet, vidrör för att bekräfta.
- 5. Om **A**2 inte blinkar snabbt, tryck in och håll **A**3 intryckt i 6 sekunder och kontrollera igen.
- 6. Bekräfta lösenordet för det Wi-Fi-nätverk din telefon är ansluten till och vidrör **Confirm (Bekr.)**. Appen kommer nu att söka efter produkten.
- 7. Ge produkten ett nytt namn när den hittats och lagts till.
- 8. **A**2 lyser med fast sken om enheten är ansluten.
- 4Om ovanstående metod misslyckas kan produkten anslutas med användning av AP-läge:
- 1. I appen Nedis SmartLife, vidrör + i övre högra hörnet.
- 2. Under **Add Manually**, vidrör **Smart Plug**.
- 3. Vidrör AP Mode (AP-läge) i övre högra hörnet.
- 4. Kontrollera att **A**2 blinkar sakta. Om så är fallet, vidrör för att bekräfta.
- 4Om **A**2 inte blinkar sakta, tryck in och håll **A**3 intryckt i 6 sekunder och kontrollera igen.
- 5. Bekräfta lösenordet för det Wi-Fi-nätverk din telefon är ansluten till och vidrör **Confirm (Bekr.)**.
- 6. Anslut din telefon till produktens Wi-Fi-hotspot (SmartLife\_XXXX) och återvänd till appen. Produkten kommer nu att ansluta till det valda Wi-Fi-nätverket.
- 7. Ge produkten ett nytt namn när den hittats och lagts till.
- 8. **A**2 lyser med fast sken om enheten är ansluten.

#### **Använd** (bild **B**)

Produkten kan styras från var som helst via appen Nedis SmartLife.

Appens hemskärm visar en styrknapp för varje ansluten produkt och/eller grupp.

- 1. Vidrör styrknappen för att öppna produktens styrningar.
- 2. Vidrör **B**<sup>1</sup> för att slå på eller stänga av produkten.
- 3. Vidrör  $B(2)$  för att slå på eller stänga av enheten.
- 4. Vidrör  $\mathbf{B}(3)$  för att öppna de detaljerade inställningarna för produkten (eller gruppen).
- 5. Vidrör **B**4 för att ställa in ett aktivitetsschema.
- 6. Vidrör **B**5 för att byta namn på en brytare.
- 4Produkten kan anslutas till Google Home eller Amazon Alexa för att aktivera röststyrning. Se de detaljerade inställningarna **B**3 för produkten (eller gruppen) angående ytterligare information.
- 4Produkten kan anslutas till IFTTT för att möjliggöra externa villkor att aktivera produkten. Se de detaljerade inställningarna  $\mathbf{B}(3)$  för produkten (eller gruppen) angående ytterligare information.
- $\bullet$  Besök vår supportwebbsida för att upptäcka alla möjligheter med Nedis® Smart Wi-Fi eluttag.

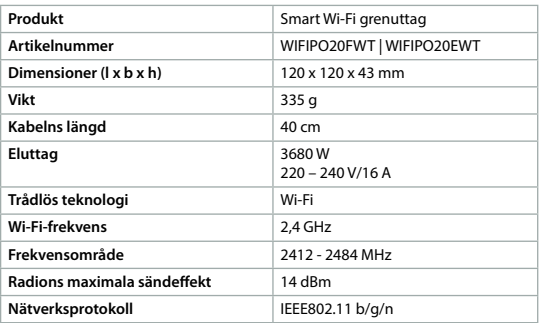

#### **Specifikationer**
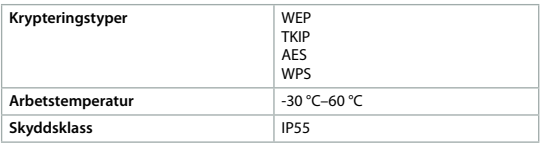

#### **Försäkran om överensstämmelse**

Vi, Nedis B.V., försäkrar som tillverkare att produkten WIFIPO20FWT | WIFIPO20EWT från vårt varumärke Nedis", tillverkad i Kina, har testats i enlighet med alla relevanta CE-standarder och föreskrifter och att alla tester genomförts med godkänt resultat. Detta inkluderar, men är inte begränsat till, radioutrustningsdirektivet 2014/53/EU.

Den fullständiga försäkran om överensstämmelse (och säkerhetsdatabladet, om tillämpligt) kan läsas och laddas ned från webshop.nedis.sv/ wifipo20fwt#support | webshop.nedis.com/wifipo20ewt#support

För ytterligare information om överensstämmelse, var god kontakta vår kundtjänst: Webbplats: www.nedis.com E-post: service@nedis.com Telefon: +31 (0)73-5991055 (under kontorstid) Nedis B.V., de Tweeling 28 5215 MC 's-Hertogenbosch, Nederländerna

g **Pika-aloitusopas**

### **WiFi-älyjatkopistoke** WIFIPO20FWT

## WIFIPO20EWT

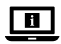

Katso tarkemmat tiedot käyttöoppaan laajemmasta verkkoversiosta: **ned.is/wifipo20fwt | ned.is/wifipo20ewt**

#### **Käyttötarkoitus**

Tuote on tarkoitettu yksinomaan antamaan virtaa sähkölaitteille, joissa on tyypin C (Euro), tyypin F (Schuko) tai tyypin E (ranskalainen) WIFIPO20EWT pistoke. Tuote on tarkoitettu ohjattavaksi pelkästään Nedis SmartLife -sovelluksen kautta. Tuotteen muutokset voivat vaikuttaa turvallisuuteen, takuuseen ja asianmukaiseen toimintaan.

#### **Tärkeimmät osat** (kuva **A**)

- **1** Tilan LED-merkkivalo
- **2** Yhteyden LED-merkkivalo
- **3** Kapasitiiviset kosketusohjaimet

#### **Turvallisuusohjeet**

**N** VAROITUS

- **•** Käytä tuotetta vain tässä oppaassa kuvatun mukaisesti.
- **•** Lue käyttöopas huolellisesti ennen käyttöä. Säilytä käyttöopas tulevaa tarvetta varten.
- **•** Sähköiskun vaara. Vain valtuutettu sähköasentaja saa avata tuotteen sen vaatiessa huoltoa.
- **•** Varmista, että virtajohtoa ei ole kytketty virtalähteeseen ennen sen liittämistä tuotteeseen.
- **•** Irrota virtajohto tuotteesta, mikäli ilmenee ongelma.
- **•** Älä käytä tuotetta, jos jokin sen osa on vaurioitunut tai viallinen. Vaihda vahingoittunut tai viallinen laite välittömästi.
- **•** Varo pudottamasta ja tönäisemästä tuotetta.

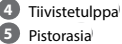

**6** Sähköjohto

#### **Nedis SmartLife-sovelluksen asentaminen**

- 1. Lataa Nedis SmartLife-sovellus Androidille tai iOSille puhelimellasi Google Playn tai Apple App Storen kautta.
- 2. Avaa Nedis SmartLife-sovellus puhelimellasi.
- 3. Luo tili matkapuhelinnumerollasi tai sähköpostiosoitteellasi ja paina Jatka.
- 4. Syötä saamasi vahvistuskoodi.
- 5. Luo salasana ja paina Valmis.
- 6. Paina Lisää koti luodaksesi SmartLife-kodin.
- 7. Määritä sijaintisi, valitse huoneet, jotka haluat liittää, ja paina Valmis.
- 4Paina **A**3 6 sekuntia nollataksesi yhdistetyn pistorasian. **A**2 alkaa vilkkua.

#### **Lisää tuote SmartLife-sovellukseen**

- 1. Kytke virtajohto  $\mathbf{A}^{(6)}$  pistorasiaan.
- 2. Napauta Nedis SmartLife -sovelluksessa oikeasta yläkulmasta +.
- 3. Kohdasta **Add Manually (Lisää manuaalisesti)** valitse **Smart Plug (Älypistoke)**.
- 4. Tarkista, vilkkuuko LED-merkkivalo nopeasti. Jos vilkkuu, napauta vahvistaaksesi.
- 5. Jos merkkivalo **A**2 ei vilku nopeasti, paina painiketta **A**3 6 sekuntia ja tarkista uudelleen.
- 6. Vahvista sen WiFi-verkon salasana, johon puhelimesi on yhdistetty, ja napauta **Confirm (Vahvista)**. Sovellus alkaa hakea tuotetta.
- 7. Kun tuote on löydetty ja lisätty, anna sille uusi nimi.
- 8. Jos laite on yhdistetty, **A**<sup>(2)</sup> palaa jatkuvasti.
- 4Jos edellä mainittu yhteysmenetelmä ei onnistu, tuotteen voi yhdistää AP-tilassa.
- 1. Napauta Nedis SmartLife -sovelluksessa oikeasta yläkulmasta +.
- 2. Kohdasta **Add Manually (Lisää manuaalisesti)** napauta **Smart Plug (Älypistoke)**.
- 3. Napauta AP Mode (AP-tila) oikeasta yläkulmasta.
- 4. Tarkista, vilkkuuko merkkivalo **A**2 hitaasti. Jos vilkkuu, napauta vahvistaaksesi.
- 4Jos merkkivalo **A**2 ei vilku hitaasti, paina painiketta **A**3 6 sekuntia ja tarkista uudelleen.
- 5. Vahvista sen WiFi-verkon salasana, johon puhelimesi on yhdistetty, ja napauta **Confirm (Vahvista)**.
- 6. Yhdistä puhelimesi tuotteen Wi-Fi Hotspot -tukiasemaan (SmartLife\_XXXX) ja palaa sovellukseen. Tuote yhdistyy nyt valittuun WiFi-verkkoon.
- 7. Kun tuote on löydetty ja lisätty, anna sille uusi nimi.
- 8. Jos laite on yhdistetty. **A**<sup>(2)</sup> palaa jatkuvasti.

#### **Käyttö** (kuva **B**)

Tuotetta voi ohjata mistä tahansa Nedis SmartLife -sovelluksella.

Sovelluksen kotinäyttö näyttää hallintaruudun jokaiselle yhdistetylle tuotteelle ia/tai ryhmälle.

- 1. Napauta hallintaruutua päästäksesi tuotteen säätimiin.
- 2. Napauta  $\mathbf{B}^{(1)}$  kytkeäksesi tuotteen päälle tai pois.
- 3. Napauta **B**2 kytkeäksesi yhdistetyn laitteen päälle tai pois.
- 4. Napauta  $\mathbf{B}(3)$  päästäksesi tuotteen (tai ryhmän) yksityiskohtaisiin asetuksiin.
- 5. Napauta **B**4 asettaaksesi toiminta-aikataulun.
- 6. Napauta **B**5 nimetäksesi kytkimen uudelleen.
- 4Tuote voidaan yhdistää Google Homeen tai Amazon Alexaan puheohjauksen mahdollistamiseksi. Katso tarkemmat tiedot tuotteen (tai ryhmän) yksityiskohtaisista asetuksista **B**3.
- 4Tuote voidaan yhdistää IFTTT:hen, jossa voidaan ottaa käyttöön ulkoisia olosuhteita tuotteen kytkemiseksi päälle. Katso tarkemmat tiedot tuotteen (tai ryhmän) yksityiskohtaisista asetuksista **B**3.
- 4Katso tukiverkkosivultamme kaikki Nedis® WiFi-älypistorasia -lampun käyttömahdollisuudet.

#### **Tekniset tiedot**

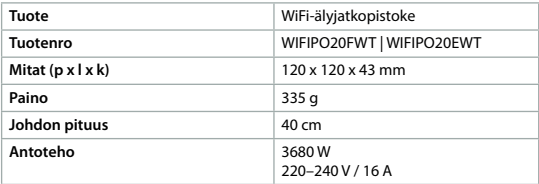

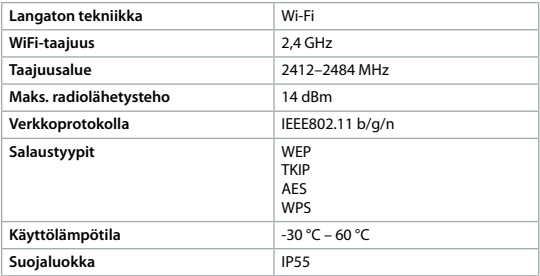

#### **Vaatimustenmukaisuusvakuutus**

Nedis B.V. ilmoittaa valmistajana, että tuote WIFIPO20FWT | WIFIPO20EWT tuotemerkistämme Nedis", valmistettu Kiinassa, on testattu kaikkien asiaankuuluvien CE-standardien ja määräysten mukaisesti ja tuote on läpäissyt kaikki testit. Tämä sisältää RED 2014/53/EU -direktiivin siihen kuitenkaan rajoittumatta.

Täydellinen vaatimustenmukaisuusvakuutus (ja käyttöturvallisuustiedote, mikäli käytettävissä) on saatavilla ja ladattavissa osoitteesta webshop.nedis.fi/ wifipo20fwt#support | webshop.nedis.com/wifipo20ewt#support

Lisätietoa vaatimustenmukaisuudesta saat ottamalla yhteyttä asiakaspalveluun: Internet: www.nedis.com Sähköposti: service@nedis.com Puhelin: +31 (0)73-5991055 (toimistotyöaikana) Nedis B.V., de Tweeling 28 5215 MC 's-Hertogenbosch, Alankomaat

f **Hurtigguide**

## **Wi-Fi-smart skjøteledning** WIFIPO20FWT

# WIFIPO20EWT

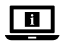

For mer informasjon, se den fullstendige bruksanvisningen på nett: **ned.is/wifipo20fwt | ned.is/wifipo20ewt**

#### **Tiltenkt bruk**

Produktet er utelukkende tiltenkt for å levere strøm til elektroniske enheter med et støpsel av type C (europeisk), type F (Schuko) eller type E (fransk) WIFIPO20EWT.

Dette produktet er tiltenkt å kontrolleres utelukkende via Nedis SmartLife-appen.

Eventuelle modifikasjoner av produktet kan ha konsekvenser for sikkerhet, garanti og funksjon.

#### **Hoveddeler** (bilde **A**)

- 
- **1** Statusindikatorlys
- **2** Indikatorlys for tilkobling
	- **3** Kapasitive berøringskontroller

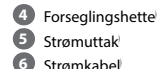

#### **Sikkerhetsinstruksjoner**

#### **N** ADVARSEL

- **•** Produktet skal kun brukes som beskrevet i manualen.
- **•** Les håndboken nøye før bruk. Behold håndboken for fremtidig referanse.
- **•** Fare for elektrisk støt. Produktet skal bare åpnes av autoriserte teknikere når service er nødvendig.
- **•** Sørg for at strømkabelen ikke er koblet til en strømforsyning før du kobler den til produktet.
- **•** Koble produktet fra strømkabelen hvis det oppstår problemer.
- **•** Ikke bruk produktet hvis det er skadet eller defekt. Bytt ut en skadet eller defekt enhet med det samme.
- **•** Ikke mist produktet, og forhindre at det slås borti andre gjenstander.

#### **Installering av Nedis SmartLife-appen**

- 1. Last ned Nedis SmartLife-appen for Android eller iOS på telefonen din via Google Play eller Apple App Store.
- 2. Åpne Nedis SmartLife-appen på telefonen din.
- 3. Opprett en konto med telefonnummeret ditt og e-postadressen din og trykk på Fortsett.
- 4. Skriv inn bekreftelseskoden du mottok.
- 5. Lag et passord og trykk på Ferdig.
- 6. Trykk på Legg til hjem for å opprette et SmartLife-hjem.
- 7. Angi posisjonen din, velg rommene du vil koble sammen og trykk på Ferdig.
- 4Trykk på og hold inne **A**3 i 6 sekunder for å tilbakestille det tilkoblede strømuttaket. **A**2 begynner å blinke.

#### **Legg til produktet i SmartLife-appen**

- 1. Sett  $A(6)$  inn i et strømuttak.
- 2. I Nedis SmartLife-appen trykker du på + øverst i høyre hjørne.
- 3. Under **Add Manually (Legg til manuelt)** velger du **Smart Plug (Smartkontakt)**.
- 4. Sjekk om indikatorlyset blinker raskt. Trykk på bekreft hvis den gjør det.
- 5. Hvis **A**2 ikke blinker raskt, må du trykke på og holde **A**3 inne i 6 sekunder og sjekke igjen.
- 6. Bekreft passordet for Wi-Fi-nettverket telefonen din er tilkoblet, og trykk på **Confirm (Bekreft)**. Appen kommer nå til å søke etter produktet.
- 7. Gi produktet nytt navn etter at den er funnet og lagt til.
- 8. Hvis enheten er koblet til, vil **A**2 lyse kontinuerlig.
- 4Hvis denne tilkoblingsmetoden mislykkes, kan produktet kobles til med AP-modus.
- 1. I Nedis SmartLife-appen trykker du på + øverst i høyre hjørne.
- 2. Under **Add Manually (Legg til manuelt)** trykker du på **Smart Plug (Smartkontakt)**.
- 3. Trykk på AP-modus øverst i høyre hjørne.
- 4. Sjekk om **A**2 blinker sakte. Trykk på bekreft hvis den gjør det.
- 4Hvis **A**2 ikke blinker sakte, må du trykke på og holde **A**3 inne i 6 sekunder og sjekke igjen.
- 5. Bekreft passordet for Wi-Fi-nettverket telefonen din er tilkoblet, og trykk på **Confirm (Bekreft)**.
- 6. Koble telefonen din til produktets internettdeling (SmartLife\_XXXX) og gå tilbake til appen. Produktet kommer nå til å koble til det valgte Wi-Fi-nettverket.
- 7. Gi produktet nytt navn etter at den er funnet og lagt til.
- 8. Hvis enheten er koblet til, vil  $\mathbf{A}^{(2)}$  lyse kontinuerlig.

#### **Bruk** (bilde **B**)

Produktet kan kontrolleres fra hvor som helst via Nedis SmartLife-appen. Startskjermen til appen viser en kontrollflis for hvert enkelt tilkoblede produkt og/eller gruppe.

- 1. Trykk på kontrollflisen for å få tilgang til kontrollene for produktet.
- 2. Trykk på  $\mathbf{B}^{(1)}$  for å slå produktet av eller på.
- 3. Trykk på  $\mathbf{B}(2)$  for å slå en tilkoblet enhet av eller på.
- 4. Trykk på **B**3 for å åpne detaljerte innstillinger for produktet (eller gruppen).
- 5. Trykk på  $\mathbf{B}(4)$  for å stille inn en aktivitetsplan.
- 6. Trykk på  $\mathbf{B}^{(5)}$  for å gi nytt navn til en bryter.
- 4Produktet kan kobles til Google Home eller Amazon Alexa for å aktivere talekontroll. Se de detaljerte innstillingene  $\mathbf{B}(3)$  for produktet (eller gruppen) for mer informasjon.
- 4Produktet kan kobles til IFTTT for å aktivere eksterne forhold for aktivering av produktet. Se de detaljerte innstillingene **B**3 for produktet (eller gruppen) for mer informasjon.
- Se brukerstøttenettsiden vår for å oppdage alle mulighetene til Nedis® Wi-Fi-smartsokkel.

#### **Spesifikasjoner**

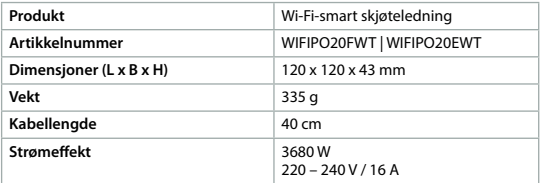

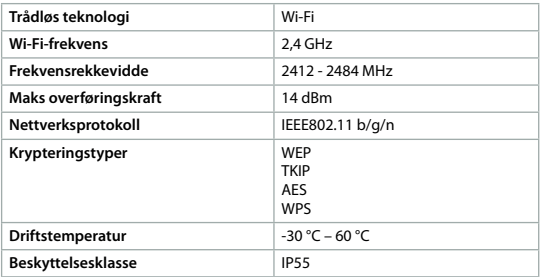

#### **Konformitetserklæring**

Vi, Nedis B.V., erklærer som produsent at produktet WIFIPO20FWT | WIFIPO20EWT fra Nedis"-merkevaren vår, som er produsert i Kina, er testet i samsvar med alle relevante CE-standarder og reguleringer, og at alle tester er bestått. Dette inkluderer, men er ikke begrenset til, RED 2014/53/ EU-forordningen.

Den fullstendige samsvarserklæringen (og sikkerhetsdataarket hvis det er aktuelt) kan leses og lastes ned via webshop.nedis.nb/wifipo20fwt#support | webshop.nedis.com/wifipo20ewt#support

For ytterligere informasjon i forbindelse med samsvarserklæringen kan du kontakte kundestøtten: Nettadresse: www.nedis.com E-post: service@nedis.com Telefon: +31 (0)73-5991055 (i åpningstiden) Nedis B.V., de Tweeling 28 5215 MC 's-Hertogenbosch, Nederland

2 **Vejledning til hurtig start**

## **Wi-Fi smart forlængelsesstik** WIFIPO20FWT

# WIFIPO20EWT

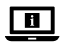

Yderligere oplysninger findes i den udvidede manual online: **ned.is/wifipo20fwt | ned.is/wifipo20ewt**

#### **Tilsigtet brug**

Produktet er udelukkende beregnet til at levere strøm til elektroniske enheder med et type C (Euro), type F (Schuko) eller type E (French) WIFIPO20EWT strømstik.

Produktet er beregnet til udelukkende at blive styret via Nedis SmartLife appen. Enhver modificering af produktet kan have konsekvenser for sikkerhed, garanti og korrekt funktion.

#### **Hoveddele** (billede **A**)

- **1** Statusindikator LED
- **2** Forbindelsesindikator-LED
- **3** Kapacitive berøringsknapper

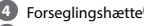

- **5** Stikkontakt
- **6** Strømkabel

#### **Sikkerhedsinstruktioner**

**N** ADVARSEL

- **•** Anvend kun produktet som beskrevet i denne manual.
- **•** Læs vejledningen omhyggeligt inden brug. Gem vejledningen til fremtidig reference.
- **•** Risiko for stød. Produktet må kun åbnes af en autoriseret tekniker, når det er nødvendigt at få foretaget service.
- **•** Sørg for, at strømkablet ikke er sluttet til en strømforsyning, inden det sluttes til produktet.
- **•** Kobl produktet fra strømkablet, hvis der opstår et problem.
- **•** Brug ikke produktet, hvis det er skadet eller defekt. Udskift straks et skadet eller defekt produkt.
- **•** Tab ikke produktet og undgå at støde det.

#### **Installation af Nedis SmartLife app'en**

- 1. Download Nedis SmartLife app'en til Android eller iOS på din telefon via Google Play eller Apples App Store.
- 2. Åbn Nedis SmartLife app'en på din telefon.
- 3. Opret en konto med dit mobiltelefonnummer eller din e-mailadresse og tryk på Fortsæt).
- 4. Indtast den modtagne verifikationskode.
- 5. Opret en adgangskode og tryk på Udført).
- 6. Tryk på Tilføj hjem) for at oprette et SmartLife-hjem.
- 7. Indstil din placering, vælg de rum, du vil forbinde med, og tryk på .
- 4Tryk på og hold **A**3 nede i 6 sekunder for at nulstille den forbundne stikkontakt. **A**2 begynder at blinke.

#### **Føj produktet til SmartLife-appen**

- 1. Indsæt **A**6 i stikkontakten.
- 2. I Nedis SmartLife appen skal du trykke på + øverst til højre.
- 3. Under **Add Manually (Tilføj manuelt)** skal du vælge **Smart Plug (Smart stik)**.
- 4. Kontrollér, om indikator-LED'en blinker hurtigt. Hvis dette er tilfældet, skal du trykke for at bekræfte.
- 5. Hvis **A**2 ikke blinker hurtigt, skal du trykke og holde **A**3 i 6 sekunder og kontrollere igen.
- 6. Bekræft adgangskoden til Wi-Fi-netværket, som din telefon er forbundet til, og tryk på **Confirm (Bekræft)**. Appen søger nu efter produktet.
- 7. Omdøb produktet, efter det er fundet og tilføjet.
- 8. Hvis enheden er tilsluttet, lyser **A**2 kontinuerligt.
- 4Hvis den ovenstående forbindelsesmetode mislykkes, kan produktet tilsluttes vha. AP-tilstanden.
- 1. I Nedis SmartLife appen skal du trykke på + øverst til højre.
- 2. Under **Add Manually (Tilføj manuelt)** skal du trykke på **Smart Plug (Smart stik)**.
- 3. Tryk på AP Mode (AP-tilstand) øverst til højre.
- 4. Kontrollér, om  $\mathbf{A}^{(2)}$  blinker langsomt. Hvis dette er tilfældet, skal du trykke for at bekræfte.
- 4Hvis **A**2 ikke blinker langsomt, skal du trykke og holde **A**3 i 6 sekunder og kontrollere igen.
- 5. Bekræft adgangskoden til Wi-Fi-netværket, som din telefon er forbundet til, og tryk på **Confirm (Bekræft)**.
- 6. Slut din telefon til produktets Wi-Fi hotspot (SmartLife\_XXXX), og vend tilbage til appen. Produktet opretter nu forbindelse til det valgte Wi-Fi-netværk.
- 7. Omdøb produktet, efter det er fundet og tilføjet.
- 8. Hvis enheden er tilsluttet, lyser **A**<sup>(2)</sup> kontinuerligt.

#### **Brug** (billedet **B**)

Produktet kan styres fra hvilken som helst placering vha. Nedis SmartLife appen. Hjemmeskærmen for appen viser et kontrolfelt for hvert forbundet produkt og/ eller gruppe.

- 1. Tryk på kontrolfeltet for at få adgang til kontrolfunktionerne til produktet.
- 2. Tryk på  $\mathbf{B}^{(1)}$  for at tænde eller slukke for produktet.
- 3. Tryk på  $\mathbf{B}(2)$  for at tænde eller slukke for en tilsluttet enhed.
- 4. Tryk på  $\mathbf{B}(3)$  for at få adgang til detaljerede indstillinger for produktet (eller gruppen).
- 5. Tryk på  $\mathbf{B}(4)$  for at indstille en aktivitetsplan.
- 6. Tryk på  $\mathbf{B}(5)$  for at omdøbe en kontakt.
- 4Produktet kan forbindes til Google Home eller Amazon Alexa for at aktivere stemmestyring. Se de detaljerede indstillinger **B**<sup>3</sup> for produktet (eller gruppen) for yderligere oplysninger.
- 4Produktet kan forbindes til IFTTT, så eksterne forhold kan udløse produktet. Se de detaljerede indstillinger **B**3 for produktet (eller gruppen) for yderligere oplysninger.
- $\bullet$  Se vores webside med support for at opdage alle mulighederne for Nedis® Wi-Fi smart stik.

#### **Specifikationer**

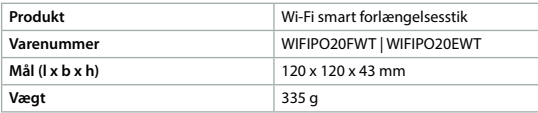

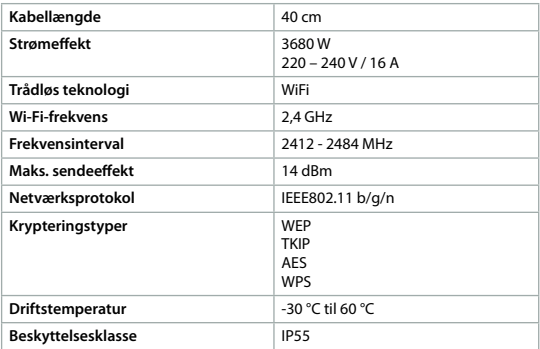

#### **Overensstemmelseserklæring**

Vi, Nedis B.V. erklærer som producent, at produktet WIFIPO20FWT | WIFIPO20EWT fra vores brand Nedis® , produceret i Kina, er blevet testet i overensstemmelse med alle relevante CE-standarder og regler, og at alle test er beståede. Dette indebærer også direktiv 2014/53/EU (radioudstyrsdirektivet).

Den komplette overensstemmelseserklæring (og sikkerhedsdatabladet, hvis gældende) kan findes og downloades via webshop.nedis.da/ wifipo20fwt#support | webshop.nedis.com/wifipo20ewt#support

For yderligere information angående denne overholdelse, kontakt kundeservice: Web: www.nedis.com E-mail: service@nedis.com Telefon: +31 (0)73-5991055 (i kontortiden) Nedis B.V., de Tweeling 28 5215 MC 's-Hertogenbosch, the Netherlands

k **Gyors beüzemelési útmutató**

## **Intelligens Wi-Fi bővítő aljzat** WIFIPO20FWT

# WIFIPO20EWT

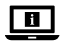

További információért lásd a bővített online kézikönyvet: **ned.is/wifipo20fwt | ned.is/wifipo20ewt**

#### **Tervezett felhasználás**

A termék rendeltetésszerűen kizárólag C típusú (Euro), F típusú (védőérintkezős) vagy E típusú (francia) WIFIPO20EWT csatlakozódugóval ellátott elektronikus készülékek tápellátására használható.

A termék rendeltetésszerűen kizárólag a Nedis SmartLife alkalmazáson keresztül vezérelhető.

A termék bármilyen módosítása befolyásolhatja a biztonságot, a jótállást és a megfelelő működést.

#### **Fő alkatrészek** (**A** kép)

- 
- **1** Állapotjelző LED
	- **2** Csatlakozáskijelző LED
		- **3** Kapacitív érintővezérlők

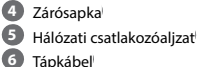

#### **Biztonsági utasítások**

#### **N** FIGYELMEZTETÉS

- **•** A terméket csak az ebben a kézikönyvben leírt módon használja.
- **•** Használat előtt figyelmesen olvassa el a kézikönyvet. Tartsa meg a kézikönyvet, hogy később is fel tudja lapozni.
- **•** Elektromos áramütés veszélye. Ha a termék szervizelésre szorul, úgy kizárólag arra jogosult szerelő nyithatja ki.
- **•** Bizonyosodjon meg arról, hogy a tápkábel nem csatlakozik elektromos áramellátáshoz, mielőtt csatlakoztatná a termékhez.
- **•** Ha valamilyen probléma lép fel, akkor húzza ki a tápkábelt a termékből.
- **•** Ne használja a terméket, ha valamelyik része sérült vagy hibás. A sérült vagy hibás eszközt azonnal cserélje ki.
- **•** Ne ejtse le a terméket és kerülje az ütődést.

#### **A Nedis SmartLife alkalmazás telepítése**

- 1. Töltse le a Nedis SmartLife alkalmazást Android vagy iOS telefonjára a Google Play vagy az Apple App Store webhelyről.
- 2. Nyissa meg a Nedis SmartLife alkalmazást a telefonján.
- 3. A mobiltelefonszámával vagy az e-mail címével hozzon létre egy fiókot, és érintse meg a Tovább gombot.
- 4. Adja meg a kapott ellenőrző kódot.
- 5. Hozzon létre egy jelszót, és érintse meg a Kész gombot.
- 6. Érintse meg a Kezdőlap hozzáadása gombot egy SmartHome kezdőlap létrehozásához.
- 7. Adja meg a tartózkodási helyét, válassza ki a csatlakoztatni kívánt helyiségeket, és érintse meg a Kész gombot.
- $\bullet$  Tartsa nyomva az  $\mathbf{A}^{(3)}$  gombot 6 másodpercig az összekapcsolt hálózati csatlakozóaljzat alaphelyzetbe állításához. Az **A**2 villogni kezd.

#### **A termék hozzáadása a SmartLife alkalmazáshoz**

- 1. Helyezze be az **A**6 csatlakozódugót egy hálózati csatlakozóaljzatba.
- 2. Érintse meg a + gombot a Nedis SmartLife alkalmazás jobb felső sarkában.
- 3. Az **Add Manually (Manuális hozzáadás)** pontban válassza ki a **Smart Plug (Intelligens csatlakozódugó)** lehetőséget.
- 4. Ellenőrizze, hogy a kijelző LED gyorsan villog-e. Ha igen, akkor érintse meg a megerősítéshez.
- 5. Ha az **A**2 nem villog gyorsan, akkor tartsa nyomva az **A**3 gombot 6 másodpercig, és ellenőrizze újra.
- 6. Erősítse meg a Wi-Fi hálózat jelszavát, amelyhez a telefonja csatlakozik, és érintse meg a **Confirm (Megerősítés)** gombot. Az alkalmazás keresni kezdi a terméket.
- 7. Miután megtalálta és hozzáadta a terméket, nevezze át.
- 8. Ha a készülék csatlakoztatva van, az **A** $(2)$  folyamatosan világít.
- 4Ha a fenti csatlakozási mód sikertelen, akkor HP módban is csatlakoztathatja a terméket.
- 1. Érintse meg a + gombot a Nedis SmartLife alkalmazás jobb felső sarkában.
- 2. Az **Add Manually (Manuális hozzáadás)** pontban érintse meg a **Smart Plug (Intelligens csatlakozódugó)** gombot.
- 3. Érintse meg a HP Mode gombot a jobb felső sarokban.
- 4. Ellenőrizze, hogy az **A**2 lassan villog-e. Ha igen, akkor érintse meg a megerősítéshez.
- $\bullet$  Ha az  $\mathbf{A}(2)$  nem villog lassan, akkor tartsa nyomva az  $\mathbf{A}(3)$  gombot 6 másodpercig, és ellenőrizze újra.
- 5. Erősítse meg a Wi-Fi hálózat jelszavát, amelyhez a telefonja csatlakozik, és érintse meg a **Confirm (Megerősítés)** gombot.
- 6. Csatlakoztassa a telefonját a termék Wi-Fi hotspotjához (SmartLife\_XXXX), és térjen vissza az alkalmazáshoz. A termék ezután csatlakozik a kiválasztott Wi-Fi hálózathoz.
- 7. Miután megtalálta és hozzáadta a terméket, nevezze át.
- 8. Ha a készülék csatlakoztatva van, az **A**2 folyamatosan világít.

#### **A** (**B** kép) **használata**

A termék bárhonnan vezérelhető a Nedis SmartLife alkalmazáson keresztül. Az alkalmazás Kezdő képernyőjén egy-egy csempe jelenik meg az egyes csatlakoztatott termékek és/vagy csoportok vezérléséhez.

- 1. A termék vezérlőelemeinek eléréséhez érintse meg a vezérlő csempét.
- 2. A termék be- vagy kikapcsolásához érintse meg az **B**<sup>1</sup> gombot.
- 3. Csatlakoztatott készülék be- vagy kikapcsolásához érintse meg a **B**2 gombot.
- 4. Érintse meg az **B**3 gombot a termék (vagy csoport) részletes beállításainak eléréséhez.
- 5. Tevékenység ütemezésének beállításához érintse meg a  $\mathbf{B}(4)$  gombot.
- 6. Kapcsoló átnevezéséhez érintse meg a **B**5 gombot.
- 4A termék csatlakoztatható a Google Home-hoz vagy az Amazon Alexához, hogy lehetőség nyíljon a beszédvezérlésre. A további információkat lásd a termék (vagy csoport) részletes beállításainál **B** $(3)$ .
- 4A termék csatlakoztatható az IFTTT-hez, hogy a terméket külső feltételek alapján lehessen működtetni. A további információkat lásd a termék (vagy csoport) részletes beállításainál **B**<sup>(3)</sup>.
- 4A Nedis® Intelligens Wi-Fi aljzat minden lehetőségét felfedezheti a terméktámogatási weboldalunkon.

#### **Műszaki adatok**

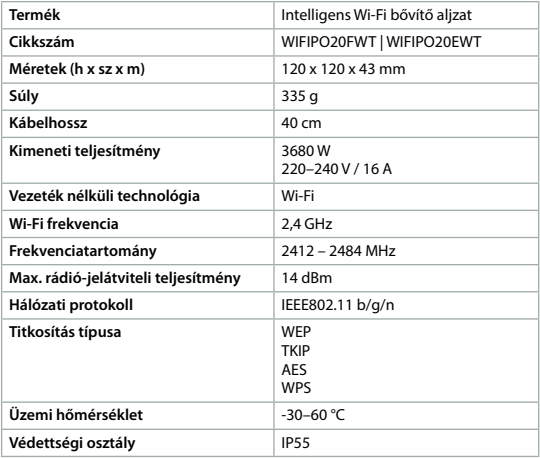

#### **Megfelelőségi nyilatkozat**

A gyártó Nedis B.V. nevében kijelentjük, hogy a Nedis° márkájú, Kínában gyártott WIFIPO20FWT | WIFIPO20EWT terméket az összes vonatkozó CE szabvány és előírás szerint bevizsgáltuk, és a termék minden vizsgálaton sikeresen megfelelt. Ez magában foglalja – nem kizárólagos jelleggel – a rádióberendezésekről szóló 2014/53/EU irányelvet.

A teljes megfelelőségi nyilatkozat (és ha van, akkor a biztonsági adatlap) a webshop.nedis.hu/wifipo20fwt#support | webshop.nedis.com/ wifipo20ewt#support címen elérhető és letölthető

A megfelelőséggel kapcsolatos további információkért hívja az ügyfélszolgálatot: Web: www.nedis.com E-mail: service@nedis.com Telefon: +31 (0)73-5991055 (munkaidőben) Nedis B.V., de Tweeling 28 5215 MC 's-Hertogenbosch, Hollandia

## n **Przewodnik Szybki start**

### **Inteligentny przedłużacz z funkcją Wi-Fi**

## WIFIPO20FWT WIFIPO20EWT

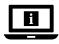

Więcej informacji znajdziesz w rozszerzonej instrukcji obsługi online: **ned.is/wifipo20fwt | ned.is/wifipo20ewt**

#### **Przeznaczenie**

Produkt jest przeznaczony wyłącznie do zasilania urządzeń elektronicznych wyposażonych we wtyczkę typu C (Euro), F (Schuko) lub E (francuską) WIFIPO20EWT.

Produkt jest przeznaczony do sterowania wyłącznie za pomocą aplikacji Nedis SmartLife

Wszelkie modyfikacje produktu mogą mieć wpływ na bezpieczeństwo, gwarancję i działanie.

#### **Główne części** (rysunek **A**)

- **1** LEDowy wskaźnik stanu
- **2** LEDowy wskaźnik połączenia
- **3** Pojemnościowe przyciski dotykowe
- **4** Zaślepka uszczelniająca

**5** Gniazdo sieciowe

**6** Przewód zasilający

#### **Instrukcje bezpieczeństwa**

#### **N**OSTRZEŻENIE

- **•** Urządzenie należy eksploatować wyłącznie w sposób opisany w niniejszej instrukcii.
- **•** Przed użyciem przeczytaj dokładnie instrukcję obsługi. Zachowaj instrukcję do waladu.
- **•** Istnieje ryzyko porażenia prądem. Gdy produkt wymaga serwisowania, powinien być otwierany wyłącznie przez autoryzowanego technika.
- **•** Przed podłączeniem kabla zasilającego do produktu upewnij się, że nie jest podłączony do źródła zasilania.
- **•** Odłącz produkt od kabla zasilającego, jeśli wystąpi problem.
- **•** Nie używaj produktu, jeśli jakakolwiek jego część jest zniszczona lub uszkodzona. Natychmiast wymień uszkodzone lub wadliwe urządzenie.
- **•** Nie upuszczaj produktu i unikaj uderzania go.

#### **Instalacja aplikacji Nedis SmartLife**

- 1. Pobierz aplikację Nedis SmartLife na system Android lub iOS za pośrednictwem sklepu Google Play lub Apple App Store.
- 2. Otwórz aplikacie Nedis SmartLife w telefonie.
- 3. Utwórz konto z wykorzystaniem numeru telefonu komórkowego lub adresu e-mail i dotknij Kontynuuj.
- 4. Wprowadź otrzymany kod weryfikacyjny.
- 5. Utwórz hasło i dotknij Gotowe.
- 6. Dotknij Dodaj dom, aby utworzyć dom SmartLife.
- 7. Ustaw lokalizację, wybierz pokoje, które chcesz podłączyć, i dotknij Gotowe.
- 4Naciśnij i przytrzymaj **A**3 przez 6 sekund, aby zresetować powiązane gniazdko sieciowe. **A**2 zacznie migać.

#### **Dodaj produkt do aplikacji SmartLife**

- 1. Umieść **A**6 w gniazdku sieciowym.
- 2. W aplikacji Nedis SmartLife dotknij + w górnym prawy rogu.
- 3. W menu **Dodaj ręcznie (Add Manually)**, wybierz **Inteligentna wtyczka (Smart Plug)**.
- 4. Sprawdź, czy wskaźnik LED szybko miga. Jeśli tak, dotknij, aby potwierdzić.
- 5. Jeśli **A**2 nie miga szybko, naciśnij i przytrzymaj **A**3 przez 6 sekund i spróbuj ponownie.
- 6. Potwierdź hasło do sieci Wi-Fi, do której jest podłączony telefon, i dotknij opcji **Potwierdź (Confirm)**. Aplikacja będzie teraz szukać produktu.
- 7. Zmień nazwę produktu po znalezieniu i dodaniu go.
- 8. Gdy urządzenie jest podłączone. **A**<sup>2</sup> świeci światłem ciągłym.
- 4Jeśli powyższa metoda połączenia nie powiedzie się, produkt można podłączyć w trybie AP.
- 1. W aplikacji Nedis SmartLife dotknij + w górnym prawy rogu.
- 2. W menu **Dodaj ręcznie (Add Manually)** dotknij **Inteligentna wtyczka (Smart Plug)**.
- 3. Dotknij Tryb AP (AP Mode) w prawym górnym rogu.
- 4. Sprawdź, czy **A**2 powoli miga. Jeśli tak, dotknij, aby potwierdzić.
- 4Jeśli **A**2 nie miga powoli, naciśnij i przytrzymaj **A**3 przez 6 sekund i spróbuj ponownie.
- 5. Potwierdź hasło do sieci Wi-Fi, do której jest podłączony telefon, i dotknij opcji **Potwierdź (Confirm)**.
- 6. Połącz telefon z hotspotem Wi-Fi produktu (SmartLife\_XXXX) i powróć do aplikacji. Produkt połączy się teraz z wybraną siecią Wi-Fi.
- 7. Zmień nazwę produktu po znalezieniu i dodaniu go.
- 8. Gdy urządzenie jest podłączone. **A**<sup>(2)</sup> świeci światłem ciągłym.

#### **Użytkowanie** (Rysunek**B**)

Produktem można sterować z dowolnego miejsca za pomocą aplikacji Nedis SmartLife

Ekran główny aplikacji pokazuje ikonę kontrolną dla każdego podłączonego produktu i/lub grupy.

- 1. Dotknij ikony kontrolnej, aby uzyskać dostęp do elementów sterujących produktem.
- 2. Dotknij **B**<sup>1</sup>, aby włączyć lub wyłączyć produkt.
- 3. Dotknij **B**2, aby włączyć lub wyłączyć połączone urządzenie.
- 4. Dotknij **B**3, aby uzyskać dostęp do szczegółowych ustawień produktu (lub grupy).
- 5. Dotknij  $\mathbf{B}(4)$ , aby ustawić harmonogram aktywności.
- 6. Dotknij  $\mathbf{B}(5)$ , aby zmienić nazwę przełącznika.
- 4Produkt można podłączyć do systemu Google Home lub Amazon Alexa, aby umożliwić dostęp do funkcji sterowania głosem. Aby uzyskać więcej informacji, zobacz szczegółowe ustawienia **B**<sup>3</sup> produktu (lub grupy).
- 4Produkt można podłączyć do systemu IFTTT, aby umożliwić odpowiednie warunki zewnętrzne do uruchomienia produktu. Aby uzyskać więcej informacji, zobacz szczegółowe ustawienia **B**<sup>3</sup> produktu (lub grupy).
- 4Odwiedź naszą stronę pomocy, aby odkryć wszystkie możliwości produktu Nedis® Inteligentne gniazdko Wi-Fi.

#### **Specyfikacja**

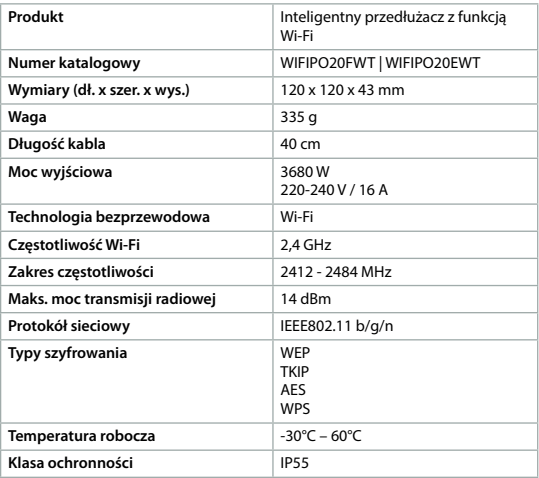

#### **Deklaracja zgodności**

Niniejszym firma Nedis B.V. deklaruje jako producent, że produkt WIFIPO20FWT | WIFIPO20EWT naszej marki Nedis® , produkowany w Chinach, został przetestowany zgodnie ze wszystkimi odpowiednimi normami i przepisami WE oraz że we wszystkich testach uzyskał on pozytywny rezultat. Obejmuje to, ale nie ogranicza się do rozporządzenia RED 2014/53/UE.

Pełną deklarację zgodności (oraz kartę danych bezpieczeństwa, jeśli dotyczy) można znaleźć i pobrać tutaj: webshop.nedis.pl/wifipo20fwt#support | webshop. nedis.com/wifipo20ewt#support

Aby uzyskać dodatkowe informacje dotyczące zgodności, skontaktuj się z obsługą klienta: Strona www: www.nedis.com E-mail: service@nedis.com Telefon: +31 (0)73-5991055 (w godzinach pracy) Nedis B.V., de Tweeling 28 5215 MC 's-Hertogenbosch, Holandia.

## x **Οδηγός γρήγορης εκκίνησης**

## **Έξυπνη επέκτασης πρίζας Wi-Fi** WIFIPO20FWT

## WIFIPO20EWT

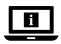

Για περισσότερες πληροφορίες δείτε το εκτενές online εγχειρίδιο: **ned.is/wifipo20fwt | ned.is/wifipo20ewt**

#### **Προοριζόμενη χρήση**

Το προϊον προορίζεται αποκλειστικά για την παροχή ρεύματος σε ηλεκτρονικές συσκευές με φις τύπου C (Euro), τύπου F (Schuko), ή τύπου E (French) WIFIPO20EWT .

Το προϊόν ελέγχεται αποκλειστικά μέσω της Nedis SmartLife εφαρμογής. Οποιαδήποτε τροποποίηση του προϊόντος μπορεί να έχει επιπτώσεις στην ασφάλεια, την εγγύηση και τη σωστή λειτουργία.

#### **Κύρια μέρη** (εικόνα **A**)

- **1** LED ένδειξη
- **2** Ένδειξη σύνδεσης LED
- **3** Κουμπιά αφής
- **4** Καπάκι σφράγισης
- **5** Έξοδος ισχύος
- **6** Καλώδιο ρεύματος

#### **Οδηγίες ασφάλειας**

#### -ΠΡΟΕΙΔΟΠΟΙΗΣΗ

- **•** Χρησιμοποιείτε το προϊόν μόνο σύμφωνα με αυτό το εγχειρίδιο.
- **•** Διαβάστε προσεκτικά το εγχειρίδιο πριν την χρήση. Κρατήστε το εγχειρίδιο για μελλοντική αναφορά.
- **•** Κίνδυνος ηλεκτροπληξίας. Ο χειρισμός του προϊόντος εσωτερικά πρέπει να πραγματοποιείται από έναν εγκεκριμένο τεχνικό όταν απαιτείται επιδιόρθωση.
- **•** Βεβαιωθείτε ότι καλώδιο ρεύματος δεν είναι συνδεδεμένο στην ηλεκτρική παροχή προτού το συνδέσετε στο προϊόν.
- **•** Αποσυνδέστε το προϊόν από το καλώδιο ρεύματος αν προκληθεί σφάλμα.
- **•** Μην χρησιμοποιείτε το προϊόν εάν οποιοδήποτε τμήμα του έχει ζημιά ή ελάττωμα. Αντικαταστήστε αμέσως μία χαλασμένη ή ελαττωματική συσκευή.
- **•** Μην ρίχνετε κάτω το προϊόν και αποφύγετε τα τραντάγματα.

#### **Εγκατάσταση της εφαρμογής Nedis SmartLife**

- 1. Κάντε λήψη της εφαρμογής Nedis SmartLife για Android ή iOS στο τηλέφωνό σας από το Google Play ή το Apple App Store.
- 2. Ανοίξτε την εφαρμογή Nedis SmartLife στο κινητό σας.
- 3. Δημιουργήστε έναν λογαριασμό με τον αριθμό του κινητού τηλεφώνου ή τη διεύθυνση e-mail σας και πατήστε Συνέχεια.
- 4. Εισάγετε τον κωδικό επιβεβαίωσης που λάβατε.
- 5. Δημιουργήστε έναν κωδικό πρόσβασης και πατήστε Ολοκλήρωση.
- 6. Πατήστε Προσθήκη Home για να δημιουργήσετε ένα SmartLife Home.
- 7. Ρυθμίστε την τοποθεσία σας, επιλέξτε τα δωμάτια που θέλετε να συνδέσετε και πατήστε Ολοκλήρωση.
- 4Πατήστε παρατεταμένα το **A**3 για 6 δευτερόλεπτα για να επαναφέρετε την συνδεδεμένη πρίζα. To **A**2 αρχίζει να αναβοσβήνει.

#### **Προσθέστε το προϊόν στην εφαρμογή SmartLife**

- 1. Εισάγετε το **A**6 σε μία πρίζα ρεύματος.
- 2. Στην εφαρμογή Nedis SmartLife, πατήστε + στην πάνω δεξιά γωνία.
- 3. Κάτω από το **Add Manually**, επιλέξτε **Smart Plug**.
- 4. Ελέγξτε αν η ένδειξη LED αναβοσβήνει γρήγορα. Αν ναι, πατήστε για επιβεβαίωση.
- 5. Αν το **A**2 δεν αναβοσβήνει γρήγορα, πατήστε παρατεταμένα **A**3 για 6 δευτερόλεπτα και ελέγξτε ξανά.
- 6. Επιβεβαιώστε τον κωδικό πρόσβασης του δικτύου Wi-Fi στο οποίο είναι συνδεδεμένο το τηλέφωνο σας και πατήστε **Confirm (Καθορίστε)**. Η εφαρμογή θα αναζητήσει τώρα το προϊόν.
- 7. Δώστε νέο όνομα στο προϊόν μόλις εντοπιστεί και προστεθεί.
- 8. Αν η συσκευή είναι συνδεδεμένη, το **A**<sup>(2)</sup> φωτίζεται συνεχώς.
- 4Αν ο παραπάνω τρόπος σύνδεσης αποτύχει, το προϊόν μπορεί να συνδεθεί με το AP mode.
- 1. Στην εφαρμογή Nedis SmartLife, πατήστε + στην πάνω δεξιά γωνία.
- 2. Στο **Add Manually**, πατήστε **Smart Plug**.
- 3. Πατήστε AP Mode (Λειτουργία Συμβατότητας) στην πάνω δεξιά γωνία.
- 4. Ελέγξτε αν **A**2 αναβοσβήνει αργά. Αν ναι, πατήστε για επιβεβαίωση.
- 4Αν το **A**2 δεν αναβοσβήνει αργά, πατήστε παρατεταμένα **A**3 για 6 δευτερόλεπτα και ελέγξτε ξανά.
- 5. Επιβεβαιώστε τον κωδικό πρόσβασης του δικτύου Wi-Fi στο οποίο είναι συνδεδεμένο το τηλέφωνο σας και πατήστε **Confirm (Καθορίστε)**.
- 6. Συνδέστε το τηλέφωνό σας στο Wi-Fi hotspot του προϊόντος (SmartLife\_ XXXX) και επιστρέψτε στην εφαρμογή. Το προϊόν θα συνδεθεί στο επιλεγμένο δίκτυο Wi-Fi.
- 7. Δώστε νέο όνομα στο προϊόν μόλις εντοπιστεί και προστεθεί.
- 8. Αν η συσκευή είναι συνδεδεμένη, το **A**2 φωτίζεται συνεχώς.

#### **Λειτουργία** (εικόνα **B**)

Το προϊόν ελέγχεται από οποιαδήποτε τοποθεσία με την Nedis SmartLife εφαρμογή.

Η αρχική οθόνη της εφαρμογής δείχνει μια ψηφίδα ελέγχου για κάθε συνδεδεμένο προϊόν και/ή ομάδα.

- 1. Πατήστε την ψηφίδα ελέγχου για πρόσβαση στις ρυθμίσεις του προϊόντος.
- 2. Πατήστε **B**1 για να ενεργοποιήσετε ή να απενεργοποιήσετε το προϊόν.
- 3. Πατήστε το **B**2 για να ενεργοποιήσετε ή να απενεργοποιήσετε μία συνδεδεμένη συσκευή.
- 4. Πατήστε **B**3 για πρόσβαση στις λεπτομερείς ρυθμίσεις του προϊόντος (ή της ομάδας).
- 5. Πατήστε  $\mathbf{B}^{(4)}$  για να ρυθμίσετε ένα πρόγραμμα δραστηριότητας.
- 6. Πατήστε το **B**5 για να μετονομάσετε ένα διακόπτη.
- 4Το προϊόν μπορεί να συνδεθεί στο Google Home ή το Amazon Alexa για να ενεργοποιήσει τον φωνητικό έλεγχο. Βλέπε τις λεπτομερείς ρυθμίσεις  $\mathbf{B}(3)$ του προϊόντος (ή της ομάδας) για περισσότερες πληροφορίες.
- 4Το προϊόν μπορεί να συνδεθεί στο IFTTT για να ενεργοποιήσει τις εξωτερικές συνθήκες για την ενεργοποίηση του προϊόντος. Βλέπε τις λεπτομερείς ρυθμίσεις **B**3 του προϊόντος (ή της ομάδας) για περισσότερες πληροφορίες.
- **Βλέπε την ιστοσελίδα μας για βοήθεια για όλες τις δυνατότητες του Nedis** Έξυπνη πρίζα Wi-Fi.

#### **Χαρακτηριστικά**

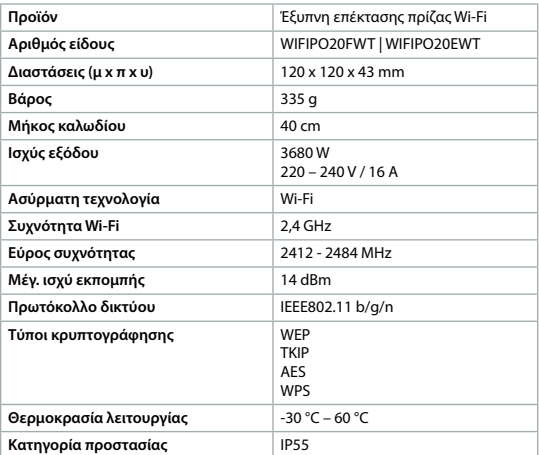

#### **Δήλωση συμμόρφωσης**

Εμείς, η Nedis B.V. δηλώνουμε ως κατασκευαστής ότι το προϊόν WIFIPO20FWT | WIFIPO20EWT από τη μάρκα μας Nedis", το οποίο κατασκευάζεται στην Κίνα, έχει ελεγχθεί σύμφωνα με όλα τα σχετικά πρότυπα και κανονισμούς της ΕΚ και ότι όλοι οι έλεγχοι έχει ολοκληρωθεί με επιτυχία. Η δήλωση συμμόρφωσης περιλαμβάνει αλλά δεν περιορίζεται στον κανονισμό RED 2014/53/EU.

Το πλήρες κείμενο της δήλωσης συμμόρφωσης (και το δελτίο ασφάλεια όπου ισχύει) υπάρχει και είναι διαθέσιμο προς λήψη στο webshop.nedis.gr/ wifipo20fwt#support | webshop.nedis.com/wifipo20ewt#support

Για περισσότερες πληροφορίες σχετικά με τη δήλωση συμμόρφωσης, επικοινωνήστε με την υπηρεσία εξυπηρέτησης πελατών: Web: www.nedis.com E-mail: service@nedis.com Τηλ.: +31 (0)73-5991055 (ώρες γραφείου) Nedis B.V., de Tweeling 28 5215 MC 's-Hertogenbosch, the Netherlands

## 1 **Rýchly návod**

#### **Inteligentná rozširujúca zásuvka**  WIFIPO20FWT **Wi-Fi** WIFIPO20EWT

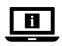

Viac informácií nájdete v rozšírenom návode online:**ned.is/wifipo20fwt | ned.is/wifipo20ewt**

#### **Určené použitie**

Tento výrobok je výhradne určený na prívod napájania do elektronických zariadení s napájacím konektorom typu C (Euro), typu F (Schuko) alebo typu E (Francúzsky) WIFIPO20EWT.

Výrobok je určený na ovládanie výhradne prostredníctvom aplikácie Nedis SmartLife

Každá zmena výrobku môže mať následky na bezpečnosť, záruku a správne fungovanie.

#### **Hlavné časti** (obrázok **A**)

- **1** LED indikátor stavu
- **2** LED indikátor pripojenia
- **3** Kapacitné dotykové ovládacie prvky

### **Bezpečnostné pokyny**

#### **N** VAROVANIE

- **•** Výrobok používajte len podľa opisu v tomto návode.
- **•** Pred použitím si pozorne prečítajte návod. Návod uchovajte pre potreby v budúcnosti.
- **•** Hrozí riziko zasiahnutia elektrickým prúdom. Keď sa vyžaduje servis, výrobok by mal otvárať len oprávnený technik.
- **•** Pred pripojením napájacieho kábla k výrobku sa uistite, že napájací kábel nie je pripojený k prívodu elektrického prúdu.
- **•** V prípade výskytu problému odpojte výrobok od napájacieho kábla.
- **•** Výrobok nepoužívajte, ak je jeho časť poškodená alebo chybná. Poškodené alebo chybné zariadenie okamžite vymeňte.
- **•** Dávajte pozor, aby vám výrobok nepadol a zabráňte nárazom.

### **Inštalácia aplikácie Nedis SmartLife**

- 1. Stiahnite si aplikáciu Nedis SmartLife pre systém Android alebo iOS v telefóne prostredníctvom Google Play alebo Apple App Store.
- 2. Otvorte aplikáciu Nedis SmartLife v telefóne.
- 3. Vytvorte účet pomocou svojho čísla mobilného telefónu alebo svojej e-mailovej adresy a klepnite na Pokračovať.
- 4. Zadajte prijatý overovací kód.
- 5. Vytvorte heslo a klepnite na Hotovo.
- 6. Klepnutím na Pridať domovskú stránku vytvorte domovskú stránku SmartLife
- 7. Nastavte svoju lokalitu, vyberte miestnosti, ku ktorým sa chcete pripojiť, a klepnite na Hotovo.
- 4Podržaním stlačeného **A**3 na 6 sekúnd resetujete pripojenú napájaciu elektrickú zásuvku. **A**<sup>2</sup> začne blikať.

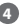

- **4** Tesniaci uzáver
	- **5** Napájacia elektrická zásuvka
- **6** Napájací kábel

#### **Pridanie výrobku do aplikácie SmartLife**

- 1. Pripojte  $\mathbf{A}^{(6)}$ k napájacej elektrickej zásuvke.
- 2. V aplikácii Nedis SmartLife klepnite na + v pravom hornom rohu.
- 3. V položke **Add Manually (Pridať manuálne)** zvoľte **Smart Plug (Inteligentná zástrčka)**.
- 4. Skontrolujte, či LED indikátor rýchlo bliká. Ak áno, klepnutím potvrďte.
- 5. Ak **A**2 nebliká rýchlo, podržte stlačené **A**3 na 6 sekúnd a znova vykonajte kontrolu.
- 6. Overte heslo siete Wi-Fi, ku ktorej je telefón pripojený, a klepnite na **Confirm (Potvrdiť)**. Teraz aplikácia vyhľadá výrobok.
- 7. Po nájdení a pridaní výrobku premenujte výrobok.
- 8. Ak je zariadenie pripojené, **A**2 začne nepretržite svietiť.
- 4Ak vyššie uvedený spôsob pripojenia zlyhá, výrobok je možné pripojiť pomocou režimu AP:
- 1. V aplikácii Nedis SmartLife klepnite na + v pravom hornom rohu.
- 2. V položke **Add Manually (Pridať manuálne)** klepnite na **Smart Plug (Inteligentná zástrčka)**.
- 3. Klepnite na AP Mode (Režim AP) v pravom hornom rohu.
- 4. Skontroluite, či **A** $\widehat{2}$  pomaly bliká. Ak áno, klepnutím potvrďte.
- 4Ak **A**2 nebliká pomaly, podržte stlačené **A**3 na 6 sekúnd a znova vykonajte kontrolu.
- 5. Overte heslo siete Wi-Fi, ku ktorej je telefón pripojený, a klepnite na **Confirm (Potvrdiť)**.
- 6. Pripojte telefón k prístupovému bodu Wi-Fi výrobku (SmartLife\_XXXX) a vráťte sa do aplikácie. Výrobok sa teraz pripojí k zvolenej sieti Wi-Fi.
- 7. Po nájdení a pridaní výrobku premenujte výrobok.
- 8. Ak je zariadenie pripojené, **A**2 začne nepretržite svietiť.

#### **Používanie** (obrázok **B**)

Výrobok je možné ovládať z ľubovoľného miesta prostredníctvom aplikácie Nedic SmartLife

Na domovskej obrazovke aplikácie sa zobrazuje ovládacia dlaždica pre každý pripojený výrobok a/alebo skupinu.

- 1. Klepnutím na ovládaciu dlaždicu získate prístup k ovládacím prvkom výrobku.
- 2. Klepnutím na  $\mathbf{B}(\mathbf{1})$  zapnete alebo vypnete výrobok.
- 3. Klepnutím na **B**2 zapnete alebo vypnete pripojené zariadenie.
- 4. Klepnutím na **B**3 získate prístup k podrobným nastaveniam výrobku (alebo skupiny).
- 5. Klepnutím na **B**<sup>(4)</sup> nastavíte časový harmonogram činnosti.
- 6. Klepnutím na  $\mathbf{B}^{(5)}$  premenujete spínač.
- 4Výrobok sa dá pripojiť k Google Home alebo Amazon Alexa na aktiváciu hlasového ovládania. Ďalšie informácie nájdete v podrobných nastaveniach  $\mathbf{B}^{(3)}$  výrobku (alebo skupiny).
- 4Výrobok sa dá pripojiť k IFTTT na aktiváciu externých podmienok na spúšťanie výrobku. Ďalšie informácie nájdete v podrobných nastaveniach **B**3 výrobku (alebo skupiny).
- 4Na našej podpornej webovej stránke nájdete všetky možnosti Nedis® Inteligentná zásuvka Wi-Fi.

#### **Technické údaje**

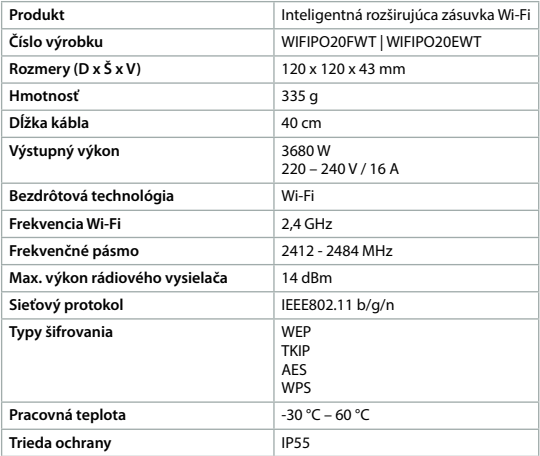

#### **Vyhlásenie o zhode**

Spoločnosť Nedis B.V. ako výrobca vyhlasuje, že výrobok WIFIPO20FWT | WIFIPO20EWT našej značky Nedis", vyrobený v Číne, bol preskúšaný podľa všetkých príslušných noriem a smerníc CE a že všetky skúšky boli ukončené úspešne. Medzi ne okrem iného patrí smernica RED 2014/53/EÚ.

Úplné znenie Vyhlásenia o zhode (a prípadnú kartu bezpečnostných údajov) môžete nájsť a stiahnuť na webshop.nedis.sk/wifipo20fwt#support | webshop. nedis.com/wifipo20ewt#support

Ak potrebujete ďalšie informácie o zhode, obráťte sa na zákaznícky servis: Web: www.nedis.com E-mail: service@nedis.com Tel.: +31 (0)73-5991055 (počas úradných hodín) Nedis B.V., de Tweeling 28 5215 MC 's-Hertogenbosch, Holandsko

## l **Rychlý návod**

#### **Chytrá prodlužovací zásuvka s Wi-Fi** WIFIPO20FWT WIFIPO20EWT

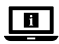

Více informací najdete v rozšířené příručce online: **ned.is/wifipo20fwt | ned.is/wifipo20ewt**

#### **Zamýšlené použití**

Výrobek je určen výhradně k napájení elektronických zařízení s napájecím konektorem typu C (Euro), typu F (Schuko), nebo typu E (Francie) WIFIPO20EWT. Ovládání výrobku probíhá výhradně přes aplikaci Nedis SmartLife. Jakékoli úpravy výrobku mohou ovlivnit jeho bezpečnost, záruku a správné fungování.

#### **Hlavní části** (obrázek **A**)

- **1** LED ukazatel stavu
- **2** LED ukazatel připojení
- **3** Kapacitní dotykové ovládací prvky

#### **Bezpečnostní pokyny**

#### **N** VAROVÁNÍ

- **•** Výrobek používejte pouze tak, jak je popsáno v této příručce.
- **•** Před použitím si pečlivě přečtěte příručku. Příručku uschovejte pro případné budoucí použití.
- **•** Nebezpečí úrazu elektrickým proudem. V případě, že výrobek vyžaduje servis, smí jej otevírat pouze autorizovaný technik.
- **•** Než k výrobku připojíte napájecí kabel, ujistěte se, že není zapojen do elektrické sítě.
- **•** Pokud dojde k problému, odpojte z výrobku napájecí kabel.
- **•** Výrobek nepoužívejte, pokud je jakákoli část poškozená nebo vadná. Poškozené nebo vadné zařízení okamžitě vyměňte.
- **•** Zabraňte pádu výrobku a chraňte jej před nárazy.

#### **Instalace aplikace Nedis SmartLife**

- 1. Stábněte si do telefonu aplikaci Nedis SmartLife pro Android nebo iOS (z obchodu Google Play nebo Apple App Store).
- 2. Otevřete ve svém telefonu aplikace Nedis SmartLife.
- 3. Vytvořte si účet pomocí svého telefonního čísla nebo e-mailové adresy a klepněte na Pokračovat.
- 4. Zadejte přijatý ověřovací kód.
- 5. Vytvořte heslo a klepněte na Hotovo.
- 6. Klepnutím na Přidat domov vytvořte domov SmartLife Home.
- 7. Nastavte místo, vyberte místnosti, které chcete připojit, a klepněte na Hotovo.
- 4Klepnutím a podržením **A**3 na dobu 6 sekund resetujte propojenou zásuvku. **A**2 začne blikat.
- - **4** Víčko
- **5** Zásuvka **6** Napájecí kabel

#### **Přidání výrobku do aplikace SmartLife**

- 1. Zapojte  $\mathbf{A}^{(6)}$  do stěnové zásuvky.
- 2. V aplikaci Nedis SmartLife klepněte na + v pravém horním rohu.
- 3. V nabídce **Add Manually (Přidat ručně)** vyberte možnost **Smart Plug (Chytrá zástrčka)**.
- 4. Zkontrolujte, zda LED ukazatel rychle bliká. Pokud ano, klepnutím potvrďte.
- 5. Pokud **A**2 rychle nebliká, stiskněte a podržte **A**3 na dobu 6 sekund a znovu zkontrolujte.
- 6. Potvrďte heslo do sítě Wi-Fi, ke které je připojený váš chytrý telefon a klepněte na **Confirm (Potvrdit)**. Aplikace nyní výrobek vyhledá.
- 7. Jakmile aplikace výrobek najde a přidá, přejmenujte jej.
- 8. Pokud je zařízení připojeno, **A**2 bude nepřetržitě svítit.
- 4Pokud výše uvedený způsob spojení selže, lze výrobek připojit pomocí režimu AP:
- 1. V aplikaci Nedis SmartLife klepněte na + v pravém horním rohu.
- 2. V nabídce **Add Manually (Přidat ručně)** klepněte na **Smart Plug (Chytrá zástrčka)**.
- 3. Klepněte na AP Mode (režim AP) v pravém horním rohu.
- 4. Zkontrolujte, zda **A**2 pomalu bliká. Pokud ano, klepnutím potvrďte.
- 4Pokud **A**2 pomalu nebliká, stiskněte a podržte **A**3 na dobu 6 sekund a znovu zkontrolujte.
- 5. Potvrďte heslo do sítě Wi-Fi, ke které je připojený váš chytrý telefon a klepněte na **Confirm (Potvrdit)**.
- 6. Připojte svůj telefon na Wi-Fi hotspot výrobku (SmartLife\_XXXX) a vraťte se do aplikace. Výrobek se nyní připojí k vybrané síti Wi-Fi.
- 7. Jakmile aplikace výrobek najde a přidá, přejmenujte jej.
- 8. Pokud je zařízení připojeno, **A**2 bude nepřetržitě svítit.

#### **Použití** (obrázek **B**)

Výrobek lze odkudkoli ovládat pomocí aplikace Nedis SmartLife.

Domovská obrazovka aplikace zobrazuje ovládací ikonu pro každý připojený výrobek a/nebo skupinu.

- 1. Klepnutím na ovládací ikonu získáte přístup k ovládání výrobku.
- 2. Klepnutím na **B**<sup>(1)</sup> výrobek zapněte/vypněte.
- 3. Klepnutím na  $\mathbf{B}(2)$  zapnete nebo vypnete připojené zařízení.
- 4. Klepnutím na **B** $(3)$  zobrazíte podrobné nastavení výrobku (nebo skupiny).
- 5. Klepnutím na **B**<sup>4</sup> nastavte harmonogram aktivity.
- 6. Klepnutím na **B**5 přepínač přejmenujete.
- 4Výrobek lze připojit k systému Google Home nebo Amazon Alexa a získat tak možnost hlasového ovládání. Více informací najdete v podrobném nastavení **B** $(3)$  výrobku (či skupiny).
- 4Výrobek lze připojit k IFTTT a umožnit tak jeho spínání na základě externích podmínek. Více informací najdete v podrobném nastavení **B**<sup>3</sup> výrobku (nebo skupiny).
- $\bullet$  Na naší webové stránce podpory najdete všechny možnosti využití Nedis® Chytrá zásuvka s Wi-Fi.

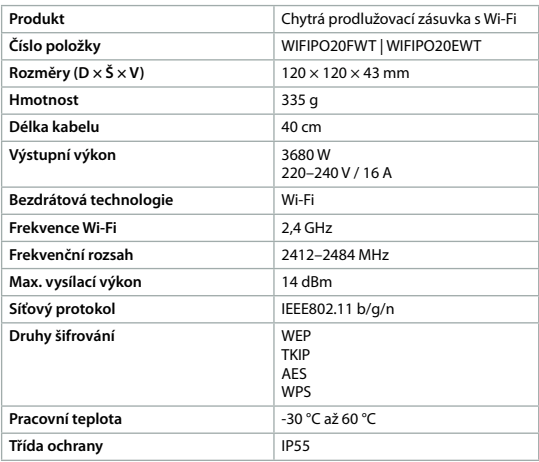

#### **Technické údaje**

#### **Prohlášení o shodě**

Společnost Nedis B.V. coby výrobce prohlašuje, že výrobek WIFIPO20FWT | WIFIPO20EWT značky Nedis", vyrobený v Číně, byl přezkoušen v souladu se všemi relevantními normami a nařízeními EK a že všemi zkouškami úspěšně prošel. Patří sem mimo jiné také nařízení RED 2014/53/EU.

Kompletní prohlášení o shodě (a případně bezpečnostní list) můžete najít a stáhnout na adrese webshop.nedis.cs/wifipo20fwt#support | webshop.nedis. com/wifipo20ewt#support.

Další informace týkající se shody s předpisy získáte u oddělení služeb zákazníkům: Web: www.nedis.com E-mail: service@nedis.com Telefon: +31 (0)73-5991055 (během otevírací doby) Nedis B.V., de Tweeling 28 5215 MC 's-Hertogenbosch, Nizozemsko

### y **Ghid rapid de inițiere**

#### **Prelungitor priză inteligentă Wi-Fi** WIFIPO20FWT WIFIPO20EWT

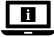

Pentru informații suplimentare, consultați manualul extins, disponibil online: **ned.is/wifipo20fwt | ned.is/wifipo20ewt**

#### **Utilizare preconizată**

Acest produs este destinat exclusiv furnizării energiei electrice la dispozitivele electronice cu ștecher de tip C (Euro), tip F (Schuko) sau tip E (Francez) **WIFIPO20FWT** 

Produsul este destinat a fi comandat exclusiv prin intermediul aplicației Nedis SmartLife

Orice modificare a produsului poate avea consecințe pentru siguranța, garanția și funcționarea corectă a produsului.

#### **Piese principale** (imagine **A**)

- **1** LED indicator de stare
- **2** LED indicator conexiune
- **3** Comenzi tactile capacitive
- **4** Capac de etanșare
- **5** Priză electrică
- **6** Cablu electric

#### **Instrucțiuni de siguranță**

**N** AVERTISMENT

- **•** Folosiți produsul exclusiv conform descrierii din acest manual.
- **•** Înainte de utilizare, citiți cu atenție manualul. Păstrați manualul pentru a-l consulta ulterior.
- **•** Risc de electrocutare. Aparatul poate fi deschis doar de către un tehnician autorizat când este necesar service-ul.
- **•** Asigurați-vă că, înainte de conectarea la produs, cablul electric nu este conectat la o sursă electrică .
- **•** Deconectați produsul de la cablul electric dacă apare o problemă.
- **•** Nu folosiți produsul dacă o piesă este deteriorată sau defectă. Înlocuiți imediat un dispozitiv deteriorat sau defect.
- **•** Nu lăsați produsul să cadă și evitați ciocnirile elastice.

#### **Instalarea aplicației Nedis SmartLife**

- 1. Descărcați pe telefon aplicația Nedis SmartLife pentru Android sau iOS de la Google Play sau Apple App Store.
- 2. Deschideți aplicația Nedis SmartLife pe telefon.
- 3. Creați un cont cu numărul dumneavoastră de telefon sau adresa dumneavoastră de e-mail și atingeți Continuare.
- 4. Introduceți codul de verificare pe care l-ați primit.
- 5. Creați o parolă și atingeți Realizat.
- 6. Atingeți Adăugare domiciliu pentru a crea un domiciliu SmartLife.
- 7. Introduceți locația, alegeți camerele la care doriți să vă conectați și atingeți Realizat.
- **1 Tineți apăsat A** $(3)$  timp de 6 secunde pentru a reseta priza electrică legată. **A**2 începe să clipească.

#### **Adăugați produsul la aplicația SmartLife**

- 1. Introduceți **A**6 la priza electrică.
- 2. În aplicația Nedis SmartLife, atingeți + din colțul din dreapta sus.
- 3. La **Add Manually (Adăugare manuală)**, selectați **Smart Plug (Ștecher inteligent)**.
- 4. Verificați dacă LED-ul indicator clipește rapid. Dacă da, atingeți pentru confirmare.
- 5. Dacă **A**2 nu clipește rapid, țineți apăsat **A**3 timp de 6 secunde și verificați din nou.
- 6. Confirmați parola la rețeaua Wi-Fi la care este conectat telefonul și atingeți **Confirm (Confirmare)**. Aplicația va căuta acum produsul.
- 7. Redenumiți produsul după ce a fost găsit și adăugat.
- 8. Dacă dispozitivul este conectat, **A**2 luminează continuu.
- 4În cazul în care metoda de conectare de mai sus eșuează, produsul poate fi conectat folosind modul AP.
- 1. În aplicația Nedis SmartLife, atingeți + din colțul din dreapta sus.
- 2. La **Add Manually (Adăugare manuală)**, atingeți **Smart Plug (Ștecher inteligent)**.
- 3. Atingeți AP Mode (Mod AP) în colțul din dreapta sus.
- 4. Verificați dacă  $\mathbf{A}^{(2)}$  clipește lent. Dacă da, atingeți pentru confirmare.
- 4Dacă **A**2 nu clipește lent, țineți apăsat **A**3 timp de 6 secunde și verificați din nou.
- 5. Confirmați parola la rețeaua Wi-Fi la care este conectat telefonul și atingeți **Confirm (Confirmare)**.
- 6. Conectați telefonul la hotspot-ul Wi-Fi al produsului (SmartLife\_XXXX) și reveniți la aplicație. Produsul va fi acum conectat la rețeaua Wi-Fi selectată.
- 7. Redenumiți produsul după ce a fost găsit și adăugat.
- 8. Dacă dispozitivul este conectat, **A**2 luminează continuu.

#### **Utilizare** (imagine **B**)

Produsul poate fi comandat din orice loc prin intermediul aplicației Nedis SmartLife

Ecranul de domiciliu al aplicației afișează o secțiune de comandă pentru fiecare produs conectat și/sau grup.

- 1. Atingeți secțiunea de comandă pentru accesarea comenzilor produsului.
- 2. Atingeti  $\mathbf{B}^{(1)}$  pentru pornirea sau oprirea produsului.
- 3. Atingeți **B**2 pentru pornirea sau oprirea unui dispozitiv conectat.
- 4. Atingeți **B**3 pentru accesarea setărilor detaliate ale produsului (sau grupului).
- 5. Atingeti  $\mathbf{B}(4)$  pentru setarea unui program de activitate.
- 6. Atingeti  $\mathbf{B}^{(5)}$  pentru a redenumi un comutator.
- 4Produsul poate fi conectat la Google Home sau Amazon Alexa pentru activarea comenzii vocale. Vedeti setările detaliate **B**<sup>(3)</sup> ale produsului (sau grupului) pentru informații suplimentare.
- 4Produsul poate fi conectat la IFTTT pentru activarea condițiilor externe pentru declanșarea produsului. Vedeți setările detaliate **B**3 ale produsului (sau grupului) pentru informații suplimentare.
- 4Vedeți pagina noastră web pentru asistență pentru a descoperi toate posibilitățile Nedis" Priză inteligentă Wi-Fi.

## **Specificaţii**

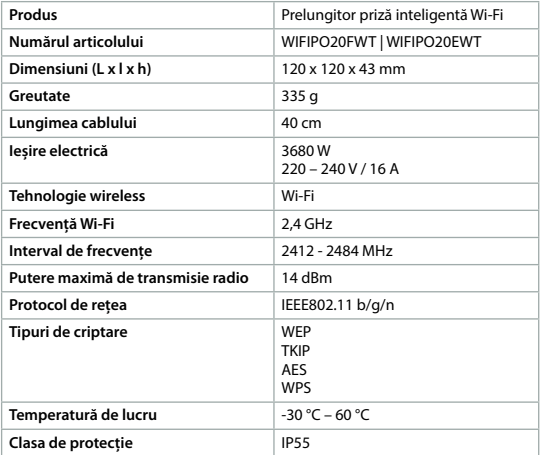

## **Declarație de conformitate**

Noi, Nedis B.V., declarăm, în calitate de producător, că produsul WIFIPO20FWT | WIFIPO20EWT de la marca noastră Nedis® , fabricat în China, a fost testat în conformitate cu toate standardele CE și reglementările relevante și că toate testele au fost trecute cu succes. Aceasta include, dar nu se limitează la directiva RED 2014/53/UE.

Declarația de conformitate completă (și fișa tehnică de securitate, dacă este cazul) pot fi găsite și descărcate prin intermediul webshop.nedis.ro/ wifipo20fwt#support | webshop.nedis.com/wifipo20ewt#support

Pentru informații suplimentare privind respectarea conformității, contactați serviciul clienți: Site web: www.nedis.com E-mail: service@nedis.com Telefon: +31 (0)73-5991055 (în timpul orelor de program) Nedis B.V., de Tweeling 28 5215 MC 's-Hertogenbosch, Olanda